## **BAB V**

## **IMPLEMENTASI DAN PENGUJIAN SISTEM**

#### **5.1 Hasil Implementasi**

Implementasi program merupakan hasil dari rancangan yang sebelumnya dibuat atau proses menterjemahkan rancangan menjadi hasil tampilan yang dapat difungsikan menggunakan bahasa perograman. Adapun implementasi program untuk sistem informasi penjualan produk *thrift* pada weststyle\_jmb jambi yang dapat dijabarkan, yaitu :

#### **5.1.1 Implementasi Tampilan** *Output*

Pada sistem ini terdapat beberapa *output* yang akan dihasilkan sesuai dengan data yang telah di *input*.

1. Laporan data pemesanan

Laporan data pemesanan merupakan hasil rancangan gambar 4.58, gunakan sebagai informasi agar admin dapat mencetak laporan data pemesanan secara keseluruhan. Adapun laporan pemesanan dapat dilihat pada gambar berikut ini :

| $\frac{C_1}{\mu_1\mu_2\cdots\mu_r}$ |                                  |                      |                       |                 | 11: Mikk Songs Mo T2, Kesaidhean, Kar, Kong Bara, Kota Sanda 14141. | <b>LAPORAN PERMIT ANALY</b> |                                                  |               |                                        |                             |                                         |                     |           |
|-------------------------------------|----------------------------------|----------------------|-----------------------|-----------------|---------------------------------------------------------------------|-----------------------------|--------------------------------------------------|---------------|----------------------------------------|-----------------------------|-----------------------------------------|---------------------|-----------|
| ----                                | <b>The grand post-prima con-</b> |                      |                       |                 | <b>Share cript : Company operational permission</b>                 |                             | $-$                                              |               | <b>Military constant military that</b> | <b>The gape process and</b> | The Communication of the communications |                     |           |
| <b>WEIGHT</b>                       | <b>14 Minutes Group</b>          | <b>TACHER</b>        | autoreagene           | a               | Art beneated artes at                                               | <b>NAMES</b>                | <b>THEFT &amp; BEFORE</b>                        | per-          | THE THE GAME                           | and excessionic woman       | Advised and of characterized            | PROVIDED.           |           |
| in superintent maintain             | Of Georgian 2002                 | speiu.               | <b>Charles Istual</b> | œ               | 81,000                                                              | <b>Rendell</b>              | <b>VOTA JAHRA</b>                                | <b>Nikola</b> | An Malden                              | <b>IN GREEN 2513</b>        | <b>HOTHAMTHAL</b>                       | OWNER               |           |
| $-24$                               | All Correction SAMS              | $\omega_{\rm{B}}$    | Anenville.            | u.              | 27 Harwyson 1403                                                    | Pacificial-                 | voris puise                                      | per.          | ALCOHOL:                               | 27 Horwrige 1022            | 3045443764430-                          | AD-MAIL             |           |
| 48                                  | THE DEVELOPE THICKS              | $\rightarrow$        | <b>Statistical</b>    | 51              | <b><i>SB Januari 1919</i></b>                                       | 83-30 000                   | <b>HANDY MARK</b>                                | <b>AVV</b>    | Son with Edell                         | <b>Bill basical Inter-</b>  | <b>SECRET HERE BEAT</b>                 | <b>OWNERS</b>       |           |
|                                     | <b>SOLICES</b>                   | It was aways         | <b>AGENCIA</b>        | <b>GET</b>      | 14 Street 1010                                                      | <b>By MARA</b>              | <b>TELEPON, GELERAL</b>                          | mer.          | <b>Building</b> Add                    | 14 Samuel Stat              | <b>CONTRACTOR</b>                       | <b>BRIDGER</b>      |           |
|                                     | tio-basis                        | mercial              | assitan               | <b>GET</b><br>_ | <b><i>Like Jamesen Like City</i></b>                                | 84.2.000                    | <b>ALTTA JAHME</b>                               | art.          | In 200.000                             | all Jenuel 2023             | 20222110884520                          | PRINCERS            |           |
| <b>SATTRONA</b>                     | Richmond 1994                    | <b>HAARS</b>         | <b>REGISTERED</b>     | <b>TAC</b>      | 16 Street 1110                                                      | $8 - 9.866$                 | <b>James Julian</b>                              | <b>HEAR</b>   | Au Sticilian                           | 16 Sec. 21 9191             | 10030110084545                          | <b>PETAKER</b>      | $\sim$    |
| serve.                              | <b>BEAUTIFUL BEAU</b>            | director.            | <b>ALCOHOL:</b>       | <b>Supplet</b>  | <b>Industrial English State And</b>                                 | <b>NA FORE</b>              | <b>HARMA ANTINER</b>                             | since.        | THE AREA GARD                          | ALACOMY MAY                 | America concentrate.                    | PERSONAL            | in 1      |
|                                     | the bolds.                       | <b>MAKE</b>          | Straining Service     | œ               | int past                                                            | Fa 25 Cbl.                  | MUSIC SMILE                                      | <b>SEPT</b>   | Au 350 lott:                           | 25 Sev. and 2022            | STRATEGY GROUNDERS                      | <b>MALICAN</b>      | $\sim$    |
|                                     | on your                          | <b>STRAKTOWN PRO</b> | me .                  | $=$             | as seen.                                                            | THE RESIDER.                | <b>FERNING ASTRON</b>                            | per .         | THE ARREST FIRM.                       | ALL AROUND LANGEL           | ANGERS PERSONS                          | member.             | 18.5      |
|                                     | 14-1000                          | <b>James</b>         | staires.              | W.              | 40 date                                                             | $6 - 3666$                  | <b>HOTA JAHRE</b>                                | <b>Belt</b>   | Dec 4 30, 6461                         | (b) Jam.an) 2020            | Highly bostomic                         | OWNER &             | <b>IT</b> |
| w                                   | 26 Versier, 2012                 | <b>Print</b>         | 31474450-0            | <b>LET</b>      | Withmed 2018                                                        | 44.5.019                    | <b>HOTA SAHIEE</b>                               | art           | Aug 220 July                           | 32 Januari Strick           | 20030330614200                          | MINUL               | 14        |
|                                     | ive-solo.                        | more.                | 21403442643           | 届               | 00138 (e.ge) 12237                                                  | <b>WALE COOL</b>            | service payment                                  | <b>ACT</b>    | <b>MAXIMUM</b>                         | 2010/06/07 22:31            | TERRITO ODNE ENLE                       | WITHOUT             | 1.8       |
| are                                 | Bi Second 2022                   | <b>HAARS</b>         | <b>BELONGAINED</b>    | 端               | by the count were a                                                 | $8 - 15 + 44$               | <b><i>LEASING GALLERY</i></b>                    | <b>JEFF</b>   | Au 491 040                             | 31-Samuel 9190              | 100910-01222-022                        | <b>BELLEL &amp;</b> | 1.4       |
|                                     | THE MAIN                         | <b>SERVICE</b>       | ALCOHOL: NO           | 147<br>œ        | <b>IS AFTERFERED</b>                                                | <b>Walle</b>                | <b><i><u><u><b>TANIMA GALARE</b></u></u></i></b> | <b>DOM:</b>   | <b><i>PELAMANY</i></b>                 | or accuminant               | <b>EXIMENS &amp; CARDIOMY</b>           | <b>DECADE</b>       | 18        |
|                                     | 70 090                           | and.                 | 2142412642            | <b>GRE</b>      | <b>DO OOOK</b>                                                      | Facilität in                | <b>HUMMITHERE</b>                                | 30%           | Au 205,000                             | 13 February 2013            | 5030031834107                           | <b>MANGER</b>       | 16        |

**Gambar 5.1 Laporan data pemesanan**

## 2. Laporan data penjualan

Laporan data penjualan merupakan hasil rancangan gambar 4.59, gunakan sebagai informasi agar admin dapat mencetak laporan data penjualan secara keseluruhan. Adapun laporan penjualan dapat dilihat pada gambar berikut ini :

| $\frac{2}{\sqrt{2}}$ |                  |            |                      |                    |            | <b>LAPORAN PENJUALAN</b>                                              |              |                   |                        |               |                |
|----------------------|------------------|------------|----------------------|--------------------|------------|-----------------------------------------------------------------------|--------------|-------------------|------------------------|---------------|----------------|
|                      |                  |            |                      |                    |            | JI. Wali Songo No.72, KezaliBesar, Kec. Kota Bana, Kota Jazabi 36361. |              |                   |                        |               |                |
| <i><b>Matus</b></i>  | cataluni         | herm       | jančak.              | <b>Hama Produk</b> | id produkt | <b>Name Polarigian</b>                                                | id pelanggan | tanggal periculan | koda barsaksi penjudan | ad pergastan  | H <sub>0</sub> |
| seless!              | $\mathbbm{D}$    | Rz.405.000 |                      | Hoodw              | 980003     | mitero.                                                               | PELICE       | 87 Circler 2022   | 20221007089002         | 981551        |                |
| splical              |                  | 82355.000  |                      | Hotdie             | 200002     | RIDHO                                                                 | PEL102       | 08 Oktober 2022   | 39221008073141         | 081112        |                |
| 10SG                 | (a)              | Ra308.000  |                      | Hoodle             | 090002     | SIDHO.                                                                | PEL102       | 09 Global 2022:   | PELODO                 | DEVELS        |                |
| selecal              |                  | 82208.000  | $\overline{2}$       | HOOSE              | 080001     | 938:/9Nap                                                             | DELBOX       | 27 November 2022  | 20221127:11224         | DENEN         |                |
| selecal              |                  | As 208.000 | $\overline{2}$       | Hoods              | 080001     | seg                                                                   | PEL803       | 06 Januari 2023   | 20230108813648         | DEVELS        |                |
| merunggu konfirmasi  |                  | Re118.000  | 12                   | <b>Kans Kerst</b>  | 100005     | <b>G39-Ahing</b>                                                      | PELBIL       | 36 Januari 2022   | 30220116030106         | PO1330        |                |
| <b>bingmman</b>      | $31$             | Rp.208.000 | x                    | <b>Hondia</b>      | PRODUI     | nabla                                                                 | PEL034       | 38 Januari 2022   | 33220110394040         | PRIM          |                |
| stores.              | ×.               | 94,308,000 | $\tau$               | Hondia.            | R00001     | SERGE                                                                 | PELICE       | 39 34 April 2022  | FELODE:                | PG1122        |                |
| ralam)               | toing diamat not | 82351000   | $\ddot{\phantom{1}}$ | <b>Honde</b>       | 1000001    |                                                                       | PELICE       | 33 Januari 2022   | 33230130032038         | spirit        |                |
| perresenent          | Ch.              | 8,258.000  |                      | <b>Hoods</b>       | 090001     | Volustas valt valt                                                    | PEL107       | 30 Januari 2023   | 20230130052749         | DESERT        | 16             |
| penatonan            | ×                | 81,259,000 | li t                 | Hoodie             | 090001     |                                                                       | 261,838      | 02 Februari 2023  | 20230202814707         | <b>PENICE</b> | $^{\text{11}}$ |

**Gambar 5.2 Laporan data penjualan**

### 3. Laporan data produk

Laporan data produk merupakan hasil rancangan gambar 4.60, gunakan sebagai informasi agar admin dapat mencetak laporan data produk secara keseluruhan. Adapun laporan produk dapat dilihat pada gambar berikut ini :

|         |               |                    |                                   |                   |               |                          | LAPORAN PRODUCE<br>A This Stops Fo. T. Read from The Now Seri, New York: NEW |                                               |             |                                                          |               |
|---------|---------------|--------------------|-----------------------------------|-------------------|---------------|--------------------------|------------------------------------------------------------------------------|-----------------------------------------------|-------------|----------------------------------------------------------|---------------|
| $\cdot$ | $-$<br>4000   | wayou.<br>rose.    | $\overline{\phantom{a}}$<br>loss' | $-$<br>roote:     | المعقفل<br>÷. | <b>Septer</b><br>10.0000 | <b>Tagger</b><br>AE120399                                                    | <b>Industrial</b><br>$\overline{\phantom{a}}$ | -<br>麘      | <b>Company</b><br>Tena Register.<br>201.76<br>New 100300 | <b>Walker</b> |
|         | mpage.        | <b>Factor</b>      | <b>New</b>                        | $_{\rm total}$    | u.            | NAME.                    | 100202-01                                                                    | h.                                            | 蟊           | Trainer Seniopraminis premium<br>244.4<br>PAC 2020.      |               |
|         | 442020        | moon.              | AREN.                             | room.             | ×.            | ALTER.                   | 48102000                                                                     | $-1$                                          | <b>EX</b>   | <b>Canal mode</b><br>SEL.<br>The Library                 |               |
|         | <b>Magny</b>  | les les            | mais.                             | Ges Graft         | s.            | $-4442$<br>890           | 9422220<br>5330                                                              | 54                                            | <b>IS</b>   | term and mail.<br>Sec. Rtis<br>Well called               |               |
|         | <b>Annual</b> | <b>MANAGER</b>     | <b>Buttery</b>                    | teachers.         |               | <b>MARANE</b>            | <b>COMP</b><br>19140444                                                      | $\sim$                                        | <b>FS</b>   | <b>Vene: Gra Oral</b><br>maximates.<br>Pres 122.000      |               |
|         | error.        | <b>Graham</b>      | <b>Sales</b>                      | <b>Kent Smith</b> |               | <b>ALACUSE</b>           | No. 155.220<br>- 70                                                          | s.                                            | 匶           | panel rate must.<br>See sett.<br>mai serest              |               |
|         | mass.         | alter under seine  | sales.                            | men.              |               | --                       | 10010-007                                                                    | $\rightarrow$                                 | <b>K2</b>   | <b>New Milletime</b><br>Not all<br>-- 80.00              |               |
|         | <b>Hotel</b>  | Middle             | NOT:                              | sic               |               | Access .                 | NAME OF                                                                      | $\mathbf{r}_\mathrm{e}$                       | p.          | law bother<br>Back.<br>---                               |               |
|         | second.       | <b>Grant</b> Chest | <b>Sect</b>                       | <b>Select</b>     |               | 0.8177                   | 10122-008                                                                    | $\overline{\phantom{a}}$                      | <b>Cont</b> | rate pickets.<br>Beer A<br>the art to:                   |               |

**Gambar 5.3 Laporan data produk**

#### 4. Laporan data *supplier*

Laporan data *supplier* merupakan hasil rancangan gambar 4.61, gunakan sebagai informasi agar admin dapat mencetak laporan data *supplier* secara keseluruhan. Adapun laporan *supplier* dapat dilihat pada gambar berikut ini :

|                         |             |       |              | <b>LAPORAN SUPPLIER</b>                                             | $\frac{2}{\sqrt{2}}$         |
|-------------------------|-------------|-------|--------------|---------------------------------------------------------------------|------------------------------|
|                         |             |       |              | Jl. Wali Songo No.72, KenaliBesar, Kec. Kota Baru, Kota Jambi 36361 |                              |
| No.                     | id supplier | narna | alamat       | enal                                                                | no telepon                   |
|                         | SUPB01      | ovin  | gt.          | kurmaenak@gmail.com                                                 | 2147483647                   |
| 2                       | SUP002      | ovin  | tg           | kumaenak@gmail.com                                                  | 2147463647                   |
| $\overline{\mathbf{z}}$ | SUP003      | taka  | $\mathbf{N}$ | takasembung@gmail.co                                                | $-2147483647$                |
|                         |             |       |              |                                                                     | Jambi, Minggu 8 Januari 2023 |
|                         |             |       |              |                                                                     | TTD                          |
|                         |             |       |              |                                                                     |                              |
|                         |             |       |              |                                                                     | admin                        |

**Gambar 5.4 Laporan data** *supplier*

#### **5.1.2 Implementasi Tampilan** *Input*

Pada sistem ini terdapat beberapa *input* yang akan dihasilkan sesuai dengan rancangan yang telah dilakukan.

A. Implementasi tampilan *input* khusus admin

Tampilan *input* khusus admin merupakan tampilan yang dihasilkan sesuai dengan rancangan admin sebelumnya.

1. Tampilan *form login*

Tampilan *form input login* merupakan hasil rancangan gambar 4.62, gunakan pada saat pertama kali *user* menjalankan aplikasi, maka yang pertama kali akan tampil adalah halaman menu *login*. Pertama-tama *user* harus memasukan *username* dan *password* terlebih dahulu*.*halaman menu *login* merupakan hasil rancangan gambar 4.62 yang di gunakan untuk menampilkan menu-menu di dalam program.

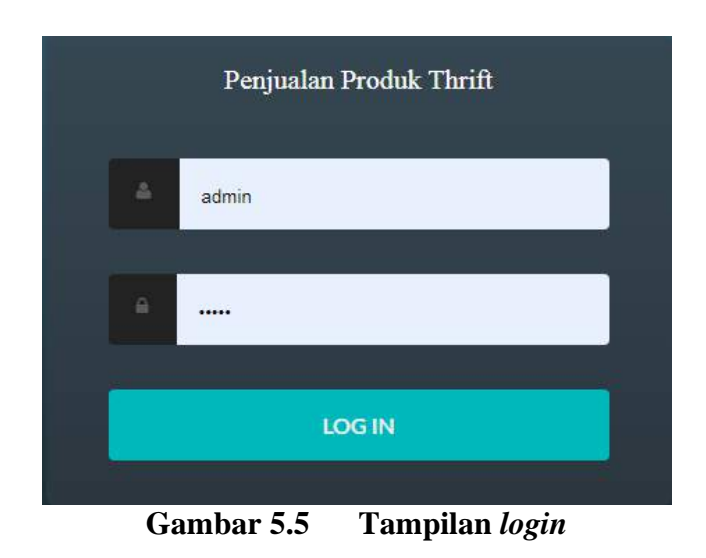

## 2. Tampilan menu utama

Tampilan menu merupakan hasil rancangan gambar 4.63 yang telah penulis desain sebelumnya pada tahap ini menu telah diberi bahasa perograman sehingga dapat berfungsi, dengan harapan menu ini telah sesuai dengan apa yang telah dirancang sebelumnya.

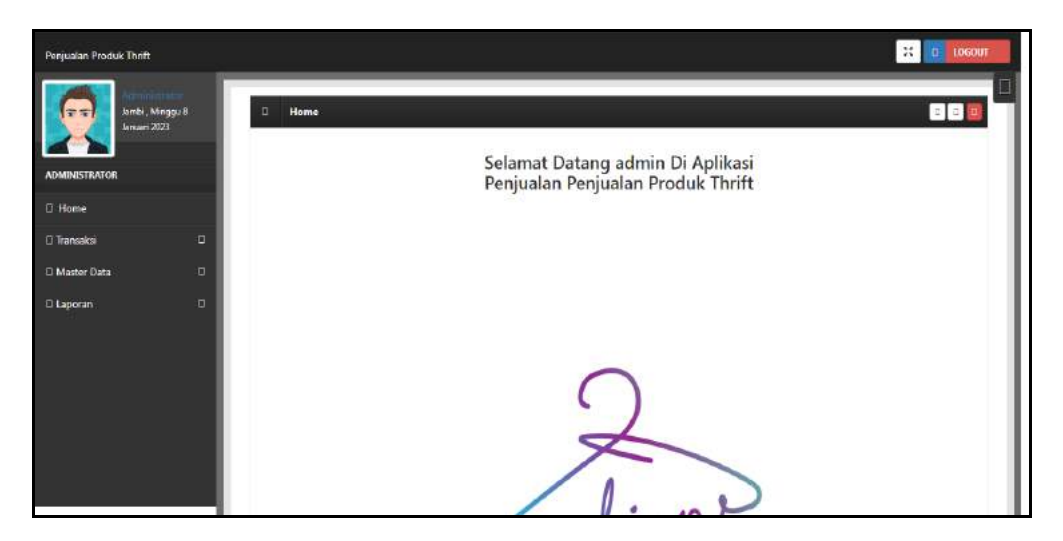

**Gambar 5.6 Tampilan** *input form* **menu utama**

### 3. Tampilan menu admin

Tampilan menu admin merupakan hasil dari rencana atau kerangka dasar yang telah penulis desain sebelumnya pada tahap ini menu telah diberi bahasa perograman sehingga dapat berfungsi, dengan tujuan agar rencana desain awal sesuai dengan program yang telah dibuat.

#### a). Tampilan *input form* menu admin

Tampilan *input form* menu admin merupakan hasil rancangan gambar 4.64 yang di gunakan untuk mengintegrasikan semua fungsi-fungsi yang dibutuhkan untuk melakukan pengolahan atau menampilkan data admin. Berikut merupakan tampilan admin :

| Penjualan Produk Thrift                    |                                    |                                                                        |         |                          |           |          | LOGOUT<br>$\frac{12}{12}$<br>$\bullet$ |
|--------------------------------------------|------------------------------------|------------------------------------------------------------------------|---------|--------------------------|-----------|----------|----------------------------------------|
| 示す<br>Januari 2023<br><b>ADMINISTRATOR</b> | communication (<br>Jambi, Minggu 8 | Data Admin<br>σ<br>$\square$ Tambah<br><b>D</b> Refresh                |         |                          |           |          | 80 :                                   |
|                                            |                                    | Berdasarkan: id admin                                                  |         | $\checkmark$             |           |          |                                        |
| $\square$ Home                             |                                    | Pencarian                                                              |         | $\square$ Cari           |           |          |                                        |
| □ Transaksi                                | O                                  | Action                                                                 | No      | Id admin                 | Hak akses | Username | Password                               |
| □ Master Data                              | ū,                                 | D Detail<br>D Hapus                                                    | $\perp$ | <b>SECRETS</b><br>ADM001 | admin     | admin    | admin                                  |
| $\square$ Laporan                          | $\Box$                             | Jumlah 1 data, Halaman 1 Dari 1 Halaman<br>- sebelumnya 1 berikutnya - |         |                          |           |          |                                        |

**Gambar 5.7 Tampilan** *input form* **menu admin**

#### b). Tampilan *input form* tambah admin

Tampilan *input form* tambah admin merupakan hasil rancangan gambar 4.65 yang di gunakan untuk menambah data-data yang dibutuhkan untuk melakukan pengolahan atau menampilkan data admin. Berikut merupakan tampilan admin :

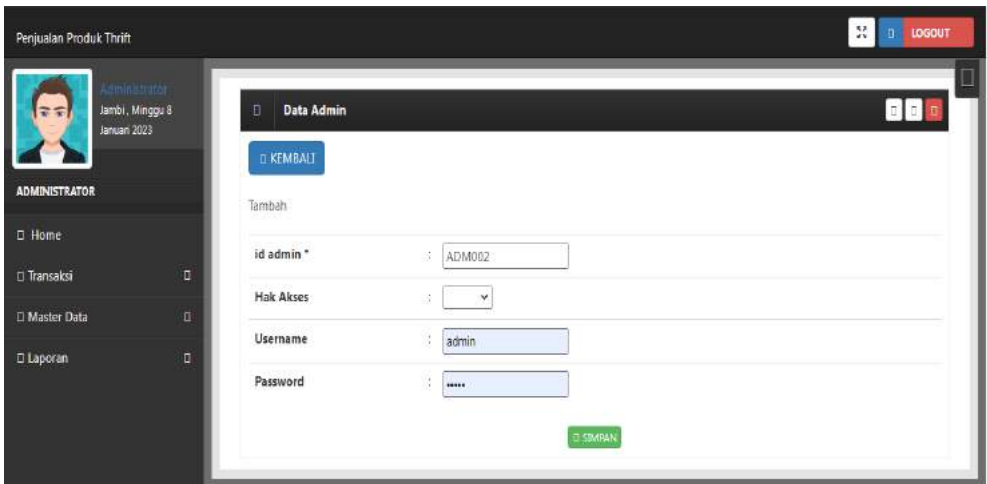

**Gambar 5.8 Tampilan** *input form* **tambah admin**

## c). Tampilan *input form edit* admin

Tampilan *input form edit* admin merupakan hasil rancangan gambar 4.66 yang di gunakan untuk memodifikasi data-data yang dibutuhkan untuk melakukan pengolahan atau menampilkan data admin. Berikut merupakan tampilan admin :

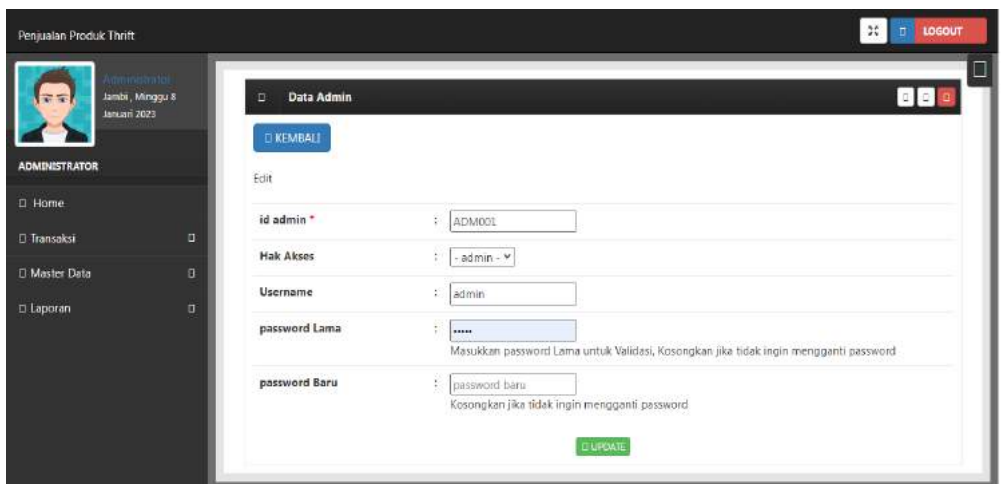

**Gambar 5.9 Tampilan** *input form edit* **admin**

#### 4. Tampilan menu bank

Tampilan menu bank merupakan hasil dari rencana atau kerangka dasar yang telah penulis desain sebelumnya pada tahap ini menu telah diberi bahasa perograman sehingga dapat berfungsi, dengan tujuan agar rencana desain awal sesuai dengan program yang telah dibuat.

#### a). Tampilan *input form* menu bank

Tampilan *input form* menu bank merupakan hasil rancangan gambar 4.67 yang di gunakan untuk mengintegrasikan semua fungsi-fungsi yang dibutuhkan untuk melakukan pengolahan atau menampilkan data bank. Berikut merupakan tampilan bank :

| Perjualan Produk Thrift<br>77<br>203 | <b>SHEET</b><br>lantsi, Kanis 2 Februari | Data Bank<br>D Tamboh<br><b>I</b> Refresh                              |            |                   |           |                  |              | <b>M</b> D DOGOUT<br><b>BBB</b> |
|--------------------------------------|------------------------------------------|------------------------------------------------------------------------|------------|-------------------|-----------|------------------|--------------|---------------------------------|
| <b>ADMINISTRATOR</b>                 |                                          | Berdasarkard id bank                                                   |            | v                 |           |                  |              |                                 |
| <b>C</b> Home                        |                                          | Pencarian                                                              |            | 0 Carl            |           |                  |              |                                 |
| <b>II</b> Transaksi                  | $\Box$                                   | Action                                                                 | No         | Id bank           | Nama bank | Nama pemilik     | Rekening     | Foto logo bank                  |
| D Master Data                        | O                                        | <b>DHaps</b><br>$0$ Detail                                             | ï          | consum<br>BANCOS: | MANDER!   | RUBY ANANTA      | 7714-214-123 | $\omega$ 65°                    |
| <b>El Laporan</b>                    | o                                        | Dispo<br>0 Detail                                                      | $\sqrt{2}$ | BANCO2            | BCA       | INTAN NURLE      | 771983-1238  | <b>OBSI</b>                     |
|                                      |                                          | DHapia<br>0 Beal                                                       | 3          | BANCO3            | BM        | <b>JIGHMERTO</b> | 7214-214-123 | 図                               |
|                                      |                                          | Jumlah 3 data, Halaman 1 Dan 1 Halaman<br>«setesmine   L   bercatiya » |            |                   |           |                  |              |                                 |

**Gambar 5.10 Tampilan** *input form* **menu bank**

#### b). Tampilan *input form* tambah bank

Tampilan *input form* tambah bank merupakan hasil rancangan gambar 4.68 yang di gunakan untuk menambah data-data yang dibutuhkan untuk melakukan pengolahan atau menampilkan data bank. Berikut merupakan tampilan bank :

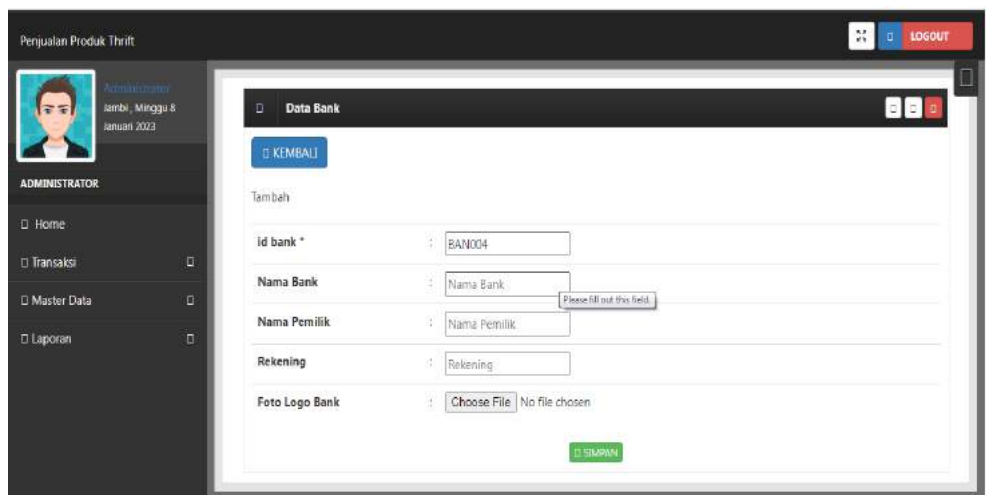

**Gambar 5.11 Tampilan** *input form* **tambah bank**

## c). Tampilan *input form edit* bank

Tampilan *input form edit* bank merupakan hasil rancangan gambar 4.69 yang di gunakan untuk memodifikasi data-data yang dibutuhkan untuk melakukan pengolahan atau menampilkan data bank. Berikut merupakan tampilan bank :

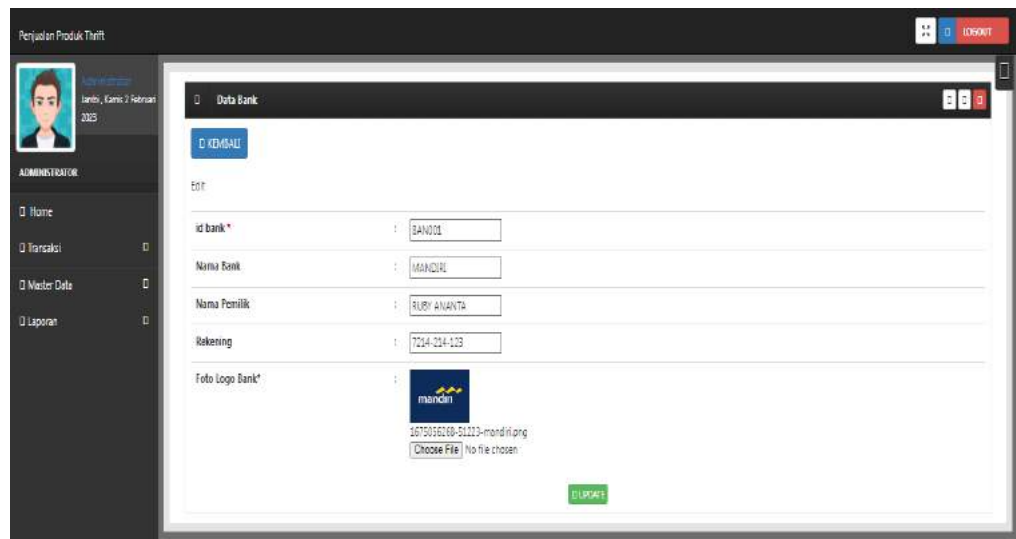

**Gambar 5.12 Tampilan** *input form edit* **bank**

### 5. Tampilan menu kategori

Tampilan menu kategori merupakan hasil dari rencana atau kerangka dasar yang telah penulis desain sebelumnya pada tahap ini menu telah diberi bahasa perograman sehingga dapat berfungsi, dengan tujuan agar rencana desain awal sesuai dengan program yang telah dibuat.

#### a). Tampilan *input form* menu kategori

Tampilan *input form* menu kategori merupakan hasil rancangan gambar 4.70 yang di gunakan untuk mengintegrasikan semua fungsi-fungsi yang dibutuhkan untuk melakukan pengolahan atau menampilkan data kategori. Berikut merupakan tampilan kategori :

| miniminini<br>Jambi, Kamis 2 Februari<br>$\Rightarrow$ | Data Kategori<br>Đ.             |                                 |                | <b>BB</b>         |
|--------------------------------------------------------|---------------------------------|---------------------------------|----------------|-------------------|
| 2023                                                   | <b>D</b> Refresh<br>D Tambah    |                                 |                |                   |
| <b>ADMINISTRATOR</b>                                   | Berdasarkan:<br>id_kategori     |                                 | ×,             |                   |
| $\square$ Home                                         | Pencarian                       |                                 | $\square$ Cari |                   |
| $\Box$<br>□ Transaksi                                  | Action                          | No                              | Id kategori    | Kategori          |
| O<br><b>D</b> Master Data                              | <b>DENT D'Hapus</b><br>D-Detail | $\mathbf{1}$                    | KAT001         | Hoodie            |
| a<br>□ Laporan                                         | a petal<br>redit                | $\overline{z}$<br><b>CHapus</b> | KAT002         | Jaket             |
|                                                        | D Detail<br><b>D'EAU</b>        | $\mathbf{3}$<br><b>CHapus</b>   | <b>KAT003</b>  | <b>Kaos Kerah</b> |
|                                                        |                                 |                                 |                |                   |

**Gambar 5.13 Tampilan** *input form* **menu kategori**

#### b). Tampilan *input form* tambah kategori

Tampilan *input form* tambah kategori merupakan hasil rancangan gambar 4.71 yang di gunakan untuk menambah data-data yang dibutuhkan untuk melakukan pengolahan atau menampilkan data kategori. Berikut merupakan tampilan kategori :

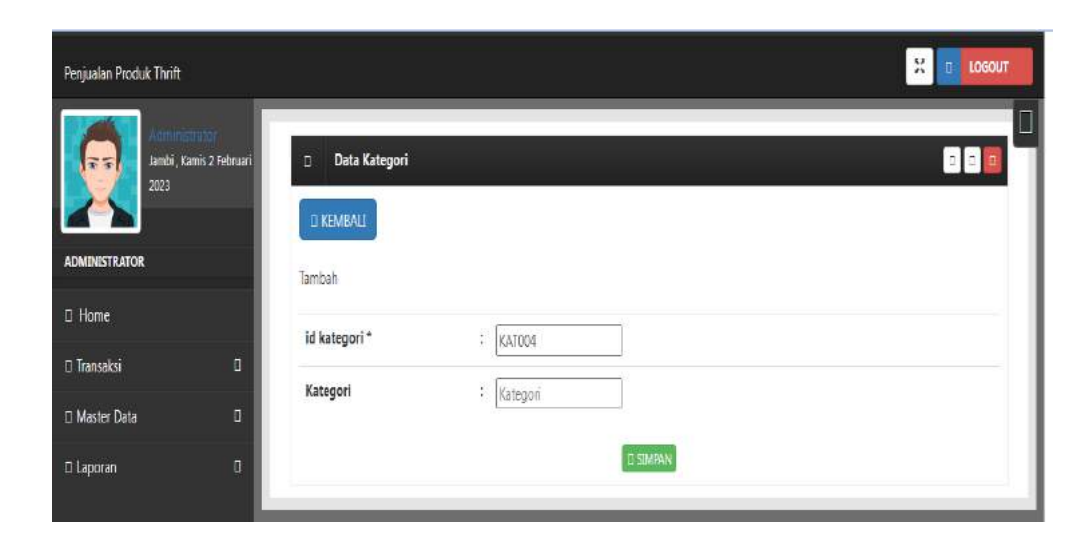

**Gambar 5.14 Tampilan** *input form* **tambah kategori**

### c). Tampilan *input form edit* kategori

Tampilan *input form edit* kategori merupakan hasil rancangan gambar 4.72 yang di gunakan untuk memodifikasi data-data yang dibutuhkan untuk melakukan pengolahan atau menampilkan data kategori. Berikut merupakan tampilan kategori :

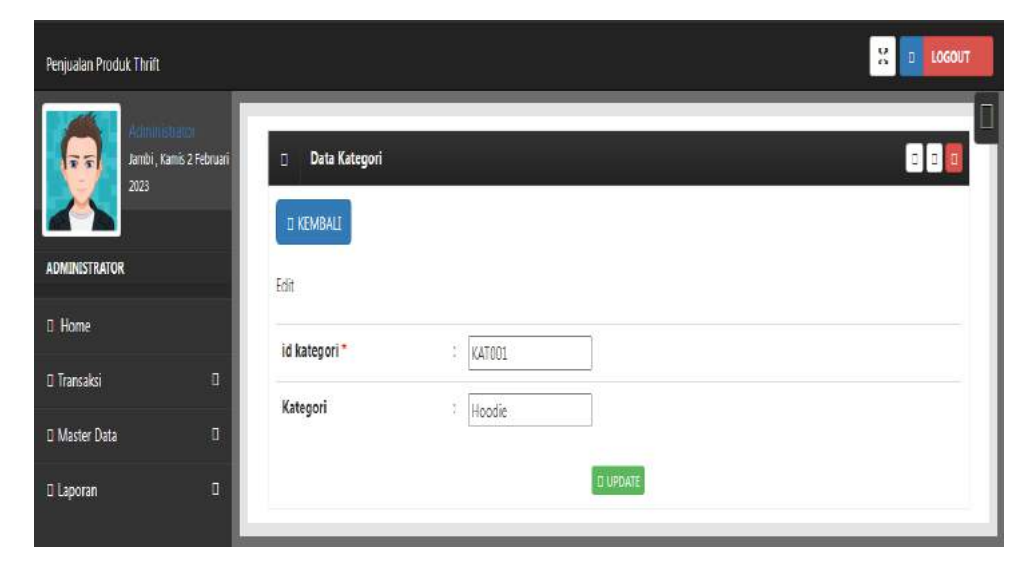

**Gambar 5.15 Tampilan** *input form edit* **kategori**

#### 6. Tampilan menu komentar

Tampilan menu komentar merupakan hasil dari rencana atau kerangka dasar yang telah penulis desain sebelumnya pada tahap ini menu telah diberi bahasa perograman sehingga dapat berfungsi, dengan tujuan agar rencana desain awal sesuai dengan program yang telah dibuat.

#### a). Tampilan *input form* menu komentar

Tampilan *input form* menu komentar merupakan hasil rancangan gambar 4.73 yang di gunakan untuk mengintegrasikan semua fungsi-fungsi yang dibutuhkan untuk melakukan pengolahan atau menampilkan data komentar. Berikut merupakan tampilan komentar :

| Perjualan Produk Thrift                 |                         |                                                               |            |                                              |                   |                 |            | W<br>LOGOUT<br><b>D</b>             |
|-----------------------------------------|-------------------------|---------------------------------------------------------------|------------|----------------------------------------------|-------------------|-----------------|------------|-------------------------------------|
| I<br>ママ<br>2023<br><b>ADMINISTRATOR</b> | Javbi, Kanis 2 Februari | Data Komentar<br>п<br><b>D Refresh</b><br><b>D</b> Tambah     |            |                                              |                   |                 |            | O<br><b>BBB</b>                     |
| <b>D</b> Home                           |                         | Berdeserkert, in komentan<br><b>Pencarian</b>                 |            | v<br><b>DOri</b>                             |                   |                 |            |                                     |
| <b>O Transalesi</b>                     | B                       | Action                                                        | No         | <b>Id komentar</b>                           | Id prodek         | M pelanggan     | Foto       | Komentar                            |
| <b>D</b> Master Data                    | o                       | <b>UDeal</b><br><b>UHIPLE</b>                                 | t          | 20221008073141-PRO002                        | PRO012<br>-942804 | PELOX2<br>9.931 | ese<br>Gee | sengat baik dan ramah pelayanannya. |
| D Laporan                               | O                       | <b>Dispo</b><br>Direct<br>æ                                   | $\ddot{z}$ | 20230130083028-PRO031<br>오라운 사람은 조금을 받아 보았다. | PROWL<br>1193626  | PELODS<br>539   | ವೆ.<br>ಸಚಿ | Perjual capat tanggap               |
|                                         |                         | Jumlah 2 data, Halaman 1 Dari 1 Halaman<br>satempo 1 benurys- |            | w                                            |                   |                 |            |                                     |

**Gambar 5.16 Tampilan** *input form* **menu komentar**

#### b). Tampilan *input form* tambah komentar

Tampilan *input form* tambah komentar merupakan hasil rancangan gambar 4.74 yang di gunakan untuk menambah data-data yang dibutuhkan untuk melakukan pengolahan atau menampilkan data komentar. Berikut merupakan tampilan komentar :

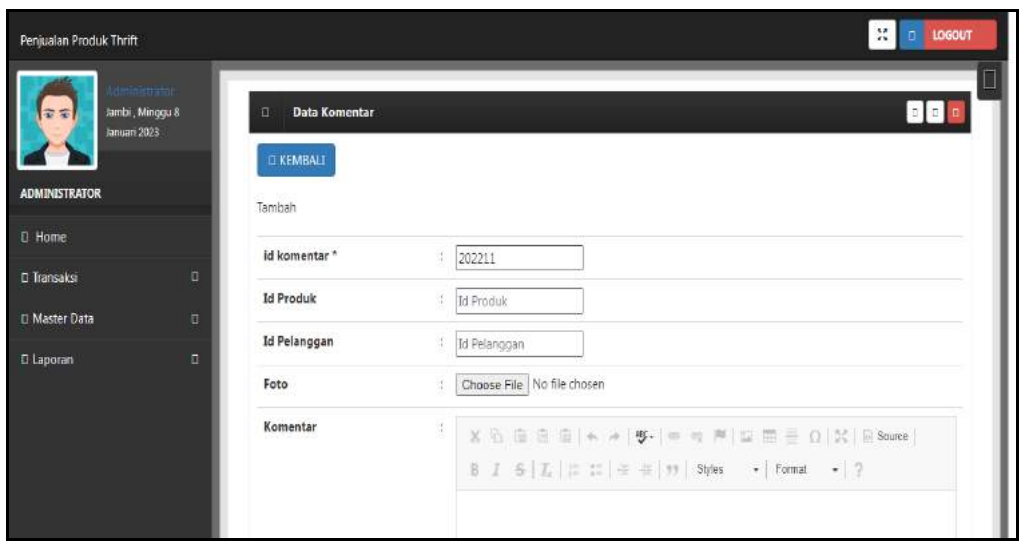

**Gambar 5.17 Tampilan** *input form* **tambah komentar**

## c). Tampilan *input form edit* komentar

Tampilan *input form edit* komentar merupakan hasil rancangan gambar 4.75 yang di gunakan untuk memodifikasi data-data yang dibutuhkan untuk melakukan pengolahan atau menampilkan data komentar. Berikut merupakan tampilan komentar :

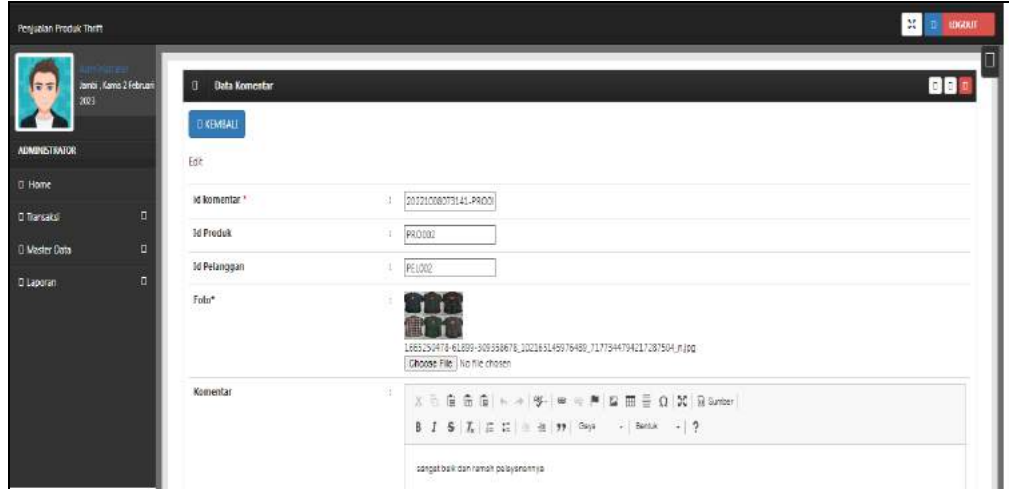

**Gambar 5.18 Tampilan** *input form edit* **komentar**

### 7. Tampilan menu ongkir

Tampilan menu ongkir merupakan hasil dari rencana atau kerangka dasar yang telah penulis desain sebelumnya pada tahap ini menu telah diberi bahasa perograman sehingga dapat berfungsi, dengan tujuan agar rencana desain awal sesuai dengan program yang telah dibuat.

#### a). Tampilan *input form* menu ongkir

Tampilan *input form* menu ongkir merupakan hasil rancangan gambar 4.76 yang di gunakan untuk mengintegrasikan semua fungsi-fungsi yang dibutuhkan untuk melakukan pengolahan atau menampilkan data ongkir. Berikut merupakan tampilan ongkir :

| $= -1$<br>Januari 2023 | Jambi, Minggu 8         | <b>Data Ongkir</b><br>o                              |                    |                            |                |                                | D D D                |
|------------------------|-------------------------|------------------------------------------------------|--------------------|----------------------------|----------------|--------------------------------|----------------------|
| <b>ADMINISTRATOR</b>   |                         | <b>D</b> Refresh<br><b>II</b> Tambah                 |                    |                            |                |                                |                      |
| $\square$ Home         |                         | id engkir<br>Berdasarkan:<br>Pencarian               |                    | v<br>$\square$ Can         |                |                                |                      |
| □ Transaksi            | $\overline{\mathbf{u}}$ | Action                                               | No                 | Id ongkir                  | Kurir          | Tujuan                         | Biaya                |
| <b>D</b> Master Data   | D                       | <b>D Hapus</b><br>D Detail                           | $\mathbf{1}$       | ONG001                     | JNT            | MUARO JAMBI                    | Rp.10,000            |
| □ Laporan              | E                       | <b>D Haput</b><br><b>Indal</b><br>Esta               | $\dot{\mathbf{2}}$ | ONG002<br>24차로 살아          | SHOPEE EXPRESS | KOTA JAMBI                     | Rp.5.000             |
|                        |                         | <b>D Hapus</b><br><b>D</b> -Detail<br>tale           | $\mathsf{3}$       | ONGD03<br>단 <i>대</i> 1956년 | NINJA          | mingselas<br>TEBO.             | Rp.15.000            |
|                        |                         | <b>B Haput</b><br>$\square$ Detail<br><b>IT Edit</b> | $\frac{4}{3}$      | <b>FRACED DO</b><br>ONG004 | <b>JNT</b>     | 50-543-010-000-0<br>KOTA JAMBI | 995-0928<br>Rp.7.000 |

**Gambar 5.19 Tampilan** *input form* **menu ongkir**

### b). Tampilan *input form* tambah ongkir

Tampilan *input form* tambah ongkir merupakan hasil rancangan gambar 4.77 yang di gunakan untuk menambah data-data yang dibutuhkan untuk melakukan pengolahan atau menampilkan data ongkir. Berikut merupakan tampilan ongkir :

| Penjualan Produk Thrift                                 |                                             | $\frac{1}{25}$<br>LOGOUT<br>E. |
|---------------------------------------------------------|---------------------------------------------|--------------------------------|
| Administrato 2<br>Jambi , Minggu 8<br>륔<br>Januari 2023 | <b>Data Ongkir</b><br>O<br><b>D KEMBALI</b> | Π<br>$\blacksquare$            |
| <b>ADMINISTRATOR</b>                                    | Tambah                                      |                                |
| I Home                                                  | id ongkir*                                  | : ONG005                       |
| O<br><b>II</b> Transaksi                                | Kurir                                       | <b>18 Kurin</b>                |
| $\Box$<br>D Master Data                                 | Tujuan                                      | <b>E</b> Tujuan                |
| o<br><b>D</b> Laporan                                   | Biaya                                       | : Biaya<br><b>D SIMPAN</b>     |

**Gambar 5.20 Tampilan** *input form* **tambah ongkir**

## c). Tampilan *input form edit* ongkir

Tampilan *input form edit* ongkir merupakan hasil rancangan gambar 4.78 yang di gunakan untuk memodifikasi data-data yang dibutuhkan untuk melakukan pengolahan atau menampilkan data ongkir. Berikut merupakan tampilan ongkir :

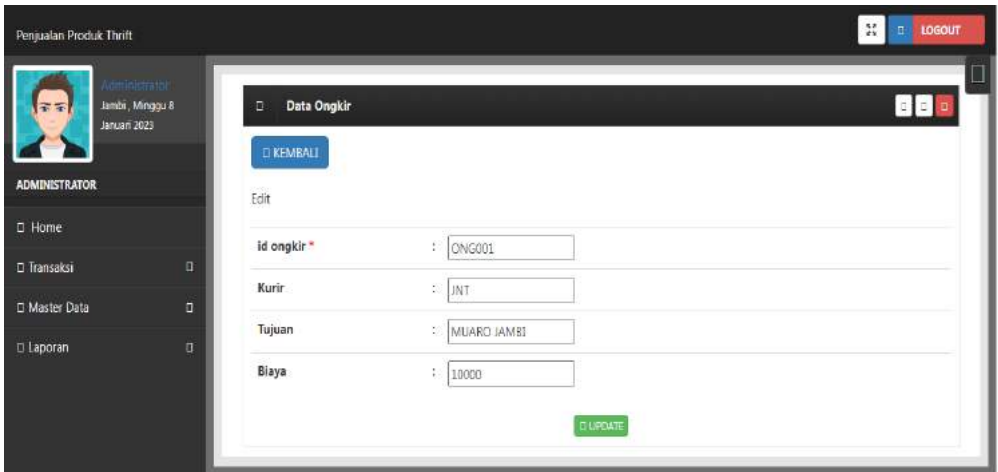

**Gambar 5.21 Tampilan** *input form edit* **ongkir**

### 8. Tampilan menu satuan

Tampilan menu satuan merupakan hasil dari rencana atau kerangka dasar yang telah penulis desain sebelumnya pada tahap ini menu telah diberi bahasa perograman sehingga dapat berfungsi, dengan tujuan agar rencana desain awal sesuai dengan program yang telah dibuat.

#### a). Tampilan *input form* menu satuan

Tampilan *input form* menu satuan merupakan hasil rancangan gambar 4.79 yang di gunakan untuk mengintegrasikan semua fungsi-fungsi yang dibutuhkan untuk melakukan pengolahan atau menampilkan data satuan. Berikut merupakan tampilan satuan :

| Jambi, Minggu 8<br>学生<br>Januari 2023 |                | Data Satuan<br>D.                                          |                                  |             | 88     |
|---------------------------------------|----------------|------------------------------------------------------------|----------------------------------|-------------|--------|
| <b>ADMINISTRATOR</b>                  |                | D Refresh<br>D Tambah<br>5000<br>Berdasarkan:<br>id_satuan |                                  | ×           |        |
| $\square$ Home                        |                | Pencarian                                                  |                                  | $\Box$ Cari |        |
| □ Transaksi                           | $\overline{a}$ | Action                                                     | No.                              | Id satuan   | Satuan |
| D Master Data                         | $\Box$         | D.Detail D.Edit D.Hapus                                    | $\mathbf 1$                      | SAT001      | 208    |
| $\square$ Laporan                     | a)             | D Detroit<br>3 Febr                                        | $\overline{2}$<br><b>D</b> Hapus | SAT002      | Box    |
|                                       |                | D Detail D Edit D Hapus                                    | 3.                               | SAT003      | Lusin  |

**Gambar 5.22 Tampilan** *input form* **menu satuan**

### b). Tampilan *input form* tambah satuan

Tampilan *input form* tambah satuan merupakan hasil rancangan gambar 4.80 yang di gunakan untuk menambah data-data yang dibutuhkan untuk melakukan pengolahan atau menampilkan data satuan. Berikut merupakan tampilan satuan :

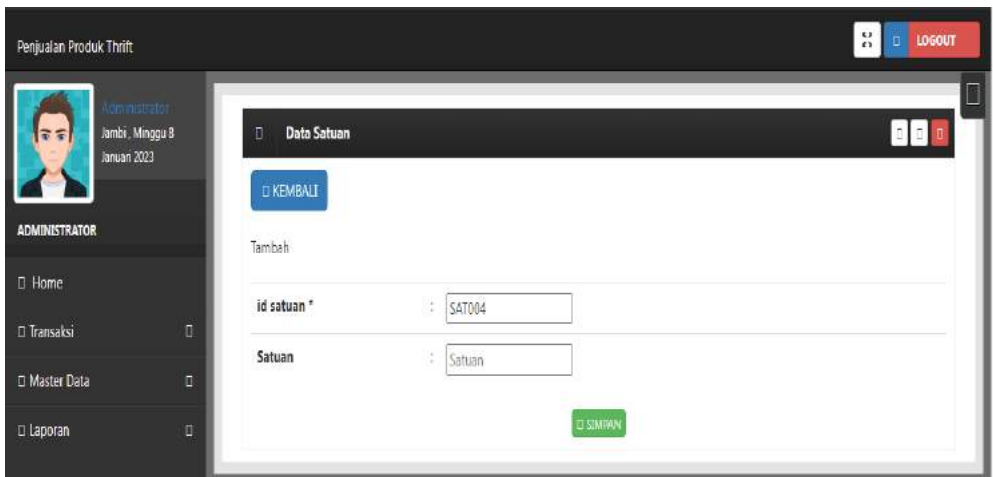

**Gambar 5.23 Tampilan** *input form* **tambah satuan**

## c). Tampilan *input form edit* satuan

Tampilan *input form edit* satuan merupakan hasil rancangan gambar 4.81 yang di gunakan untuk memodifikasi data-data yang dibutuhkan untuk melakukan pengolahan atau menampilkan data satuan. Berikut merupakan tampilan satuan :

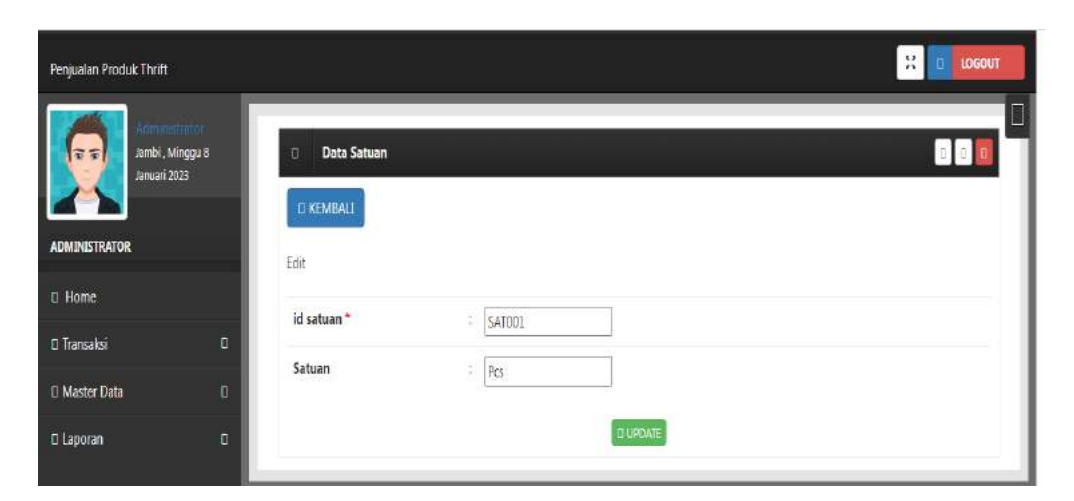

**Gambar 5.24 Tampilan** *input form edit* **satuan**

### 9. Tampilan menu konsumen

Tampilan menu konsumen merupakan hasil dari rencana atau kerangka dasar yang telah penulis desain sebelumnya pada tahap ini menu telah diberi bahasa perograman sehingga dapat berfungsi, dengan tujuan agar rencana desain awal sesuai dengan program yang telah dibuat.

#### a). Tampilan *input form* menu konsumen

Tampilan *input form* menu konsumen merupakan hasil rancangan gambar 4.82 yang di gunakan untuk mengintegrasikan semua fungsi-fungsi yang dibutuhkan untuk melakukan pengolahan atau menampilkan data konsumen. Berikut merupakan tampilan konsumen :

| <b>Penication Proctat: Thirtft</b><br>安全<br>2023 | Jamb: Karres 2 February | $\alpha$<br>Data Pelanggan<br>D'Timbah D'Retreats                  |               |                  |                                  |                                |                               |              |                                   |                 | 36 o society<br>88 <b>8</b>                                           |
|--------------------------------------------------|-------------------------|--------------------------------------------------------------------|---------------|------------------|----------------------------------|--------------------------------|-------------------------------|--------------|-----------------------------------|-----------------|-----------------------------------------------------------------------|
| <b>AUMENTSTRATOR</b>                             |                         |                                                                    |               | v                |                                  |                                |                               |              |                                   |                 |                                                                       |
| <b>E</b> Home                                    |                         | Berdasarkani ig pelenggen<br>Pencarian                             |               | <b>CLON</b>      |                                  |                                |                               |              |                                   |                 |                                                                       |
| C Transaksi                                      | $\Box$                  | <b>Action</b>                                                      | No            | Id pelanggan.    | Nama pelanggan                   | Atamat                         | Jenis ketamin                 | No telepon   | Email                             | Username        | Password                                                              |
| Di Master Data                                   | n                       | <b>Difeso</b><br><b>STORY OF</b>                                   | 12            | P01001           | 350ty9hlep                       |                                | 3691-067                      | 1557185      | gheugu@glerhpler                  | admin           | 212521297657e0a745894e0e4a801fc3                                      |
| C Laporan                                        | g.                      | <b>E</b> Hooks<br><b>Board</b>                                     | $\mathcal{I}$ | PEL002           | <b>BOHO</b>                      | TEHOK                          | 1861-1860                     | 08145654567  | rizhofebrizinsyan@gma             | rigno           | 202c0962acS907Sd8640071S2d234b70                                      |
|                                                  |                         | Eliza<br><b>El Hanes</b>                                           | з             | $-100$<br>PM.003 | tery                             | $\alpha$                       | tect lest                     | 083367374332 | Jakasembung@gmail.co.             | segi            | EbBs461c6ccdod24b4e43525c5345309                                      |
|                                                  |                         | <b>E</b> Elepsy<br><b>Block</b>                                    | $\prec$       | <b>PELODE</b>    | napia                            | <b>JANE</b>                    | parampuan                     | 897876767567 | riabila@gmail.com                 | 7/A81.A         | 2a1p48c0cf2fcc650047a40c88800722                                      |
|                                                  |                         | <b>E Eliano</b><br><b>DOM: D</b>                                   | 3             | PEL005           | SERG!                            | JANED                          | 1641-1640                     | 085058584    | ayu@gmsil.com                     | SERGE           | 7d95Sebbe2t37f56e3f4ba06b5e1845f                                      |
|                                                  |                         | Electric Rd<br><b>Elhios</b>                                       | 3             | PE: 007<br>ex    | Voluplas reit veit<br>시 사용자 오 10 | Officia deserunt<br>sta<br>imp | $ abc-bk\rangle$<br>92 H (SS) | $_{\rm 63}$  | fedaku@mailinatosco<br>1861631 CA | delazery<br>--- | 7b39s88420 re4s8ees18c380fc4058e9<br>est film a blev ble of the state |
|                                                  |                         | Jumlah Edata, Halaman S Dari 1 Halaman<br>Factourings 1. Emblemail |               |                  |                                  |                                |                               |              |                                   |                 |                                                                       |

**Gambar 5.25 Tampilan** *input form* **menu konsumen**

### b). Tampilan *input form* tambah konsumen

Tampilan *input form* tambah konsumen merupakan hasil rancangan gambar 4.83 yang di gunakan untuk menambah data-data yang dibutuhkan untuk melakukan pengolahan atau menampilkan data konsumen. Berikut merupakan tampilan konsumen :

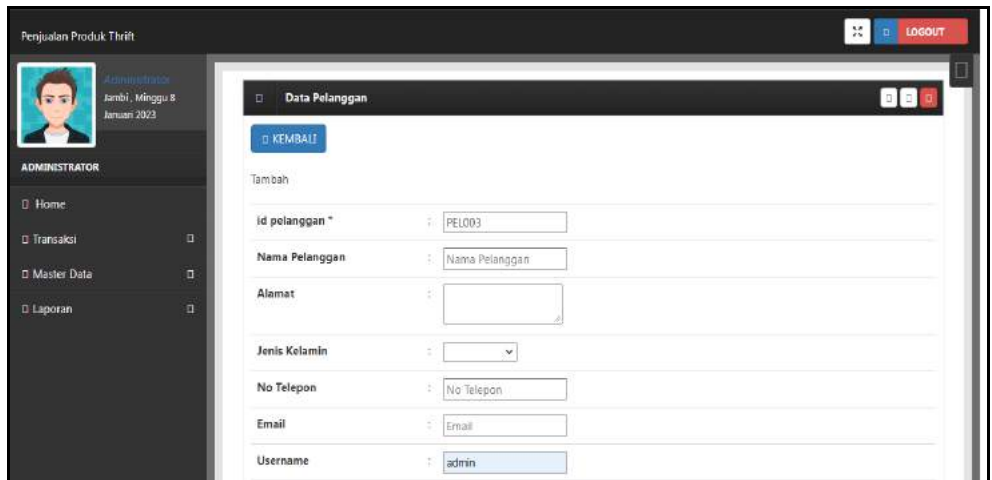

**Gambar 5.26 Tampilan** *input form* **tambah konsumen**

## c). Tampilan *input form edit* konsumen

Tampilan *input form edit* konsumen merupakan hasil rancangan gambar 4.84 yang di gunakan untuk memodifikasi data-data yang dibutuhkan untuk melakukan pengolahan atau menampilkan data konsumen. Berikut merupakan tampilan konsumen :

| Penjualan Produk Thrift                                             |                          |                        | $\mathbf{D}$ <b>LOGOUT</b><br>$\mathfrak{L}$ |
|---------------------------------------------------------------------|--------------------------|------------------------|----------------------------------------------|
| <b>amine trato</b><br>Jambi, Minggu 8<br>$\tau$ = 1<br>Januari 2023 | Data Pelanggan<br>Ð      |                        | Π<br>$B$ $\frac{1}{2}$                       |
| <b>ADMINISTRATOR</b>                                                | <b>D KEMBALI</b><br>Edit |                        |                                              |
| <b>D</b> Home                                                       | id pelanggan *           | Œ.<br><b>PELOD1</b>    |                                              |
| ö<br><b>D</b> Transaksi                                             | Nama Pelanggan           | 938ty9hieg<br>a.       |                                              |
| D Master Data<br>$\Box$<br>$\overline{u}$<br>El Laporan             | Alamat                   | 2<br>v                 |                                              |
|                                                                     | Jenis Kelamin            | - laki-laki - Y<br>í.  |                                              |
|                                                                     | No Telepon               | ¥.<br>1587185          |                                              |
|                                                                     | Email                    | ÷<br>gheiugu@gierhgier |                                              |
|                                                                     | Username                 | 资<br>admin             |                                              |

**Gambar 5.27 Tampilan** *input form edit* **konsumen**

#### 10. Tampilan menu pembelian

Tampilan menu pembelian merupakan hasil dari rencana atau kerangka dasar yang telah penulis desain sebelumnya pada tahap ini menu telah diberi bahasa perograman sehingga dapat berfungsi, dengan tujuan agar rencana desain awal sesuai dengan program yang telah dibuat.

#### a). Tampilan *input form* menu pembelian

Tampilan *input form* menu pembelian merupakan hasil rancangan gambar 4.85 yang di gunakan untuk mengintegrasikan semua fungsi-fungsi yang dibutuhkan untuk melakukan pengolahan atau menampilkan data pembelian. Berikut merupakan tampilan pembelian :

| ママ<br>345                         | Jambi, Kamis 2 Februari | Data Pembelian<br>п            |                         |                     |                          |                   |             |      |           |                |          |            |                         | 880               |
|-----------------------------------|-------------------------|--------------------------------|-------------------------|---------------------|--------------------------|-------------------|-------------|------|-----------|----------------|----------|------------|-------------------------|-------------------|
|                                   |                         | D Refresh<br><b>C</b> Tember   |                         |                     |                          |                   |             |      |           |                |          |            |                         |                   |
| ADMINISTRATOR                     |                         | Berdasarkarri id pembelan      |                         | $\ddot{\mathbf{v}}$ |                          |                   |             |      |           |                |          |            |                         |                   |
| <b>O</b> Home                     |                         | <b>Rencarion</b>               |                         | 0 Ean               |                          |                   |             |      |           |                |          |            |                         |                   |
| <b>O</b> Transaksi                | O<br>л                  | Action<br><b>Service</b>       | No                      | Id pembelian        | Kode transaksi pembelian | Tanggal pembelian | Id supplier | Nama | Id produk | Nama<br>Produk | Jumlah   |            | Harga beli   Harga jual | Stabus<br>-30-0   |
|                                   |                         | <b>Diferent</b><br><b>GTHM</b> | 1                       | PENDOL              | 123                      | 14 Januari 2022   | SUPDOI:     | om   | PROJO1    | Hootle         | ž.       | 301        | Ro2                     | læranjang belanja |
|                                   |                         |                                |                         |                     |                          |                   |             |      |           |                |          |            |                         |                   |
| <b>O</b> Master Data<br>O Laporan | Ξ                       | ODmi<br><b>Disput</b>          | $\overline{\mathbf{z}}$ | ು<br>PENDO2         | 34                       | 16 Juli 2022      | 519001      | ovin | PR.0002   | Hoodie         | 25<br>35 | Rd.145.000 | Ro.175.000              | keranjang belanja |

**Gambar 5.28 Tampilan** *input form* **menu pembelian** 

#### b). Tampilan *input form* tambah pembelian

Tampilan *input form* tambah pembelian merupakan hasil rancangan gambar 4.86 yang di gunakan untuk menambah data-data yang dibutuhkan untuk melakukan pengolahan atau menampilkan data pembelian. Berikut merupakan tampilan pembelian :

| Penjualan Produk Thrift                         |                           |                                              |                              | <b>N</b> D LOCOUT |
|-------------------------------------------------|---------------------------|----------------------------------------------|------------------------------|-------------------|
| $\overline{r}$ $\overline{z}$<br>2023           | Iambi, Minggui & Januari  | <b>Data Pembelian</b><br>$\Box$<br>D'KEMBALL |                              | 880               |
| <b>ADMINISTRATOR</b>                            |                           | Tambah.                                      |                              |                   |
| <b>Q</b> Home                                   |                           | id pembelian."                               | <b>PEM004</b><br>Ŧ.          |                   |
| <b>Li Transaksi</b><br><sup>O</sup> Master Data | ig.<br>$\hat{\mathbf{u}}$ | Kode Transaksi Pembelian                     | Rode Transaksi Nimbolia<br>÷ |                   |
| <b>D</b> Laporan                                | $\Box$                    | Tanggal Pembelian                            | $\Box$<br>æ.<br>01/08/2023   |                   |
|                                                 |                           | <b>Id Supplier</b>                           | $\checkmark$<br>¥            |                   |
|                                                 |                           | <b>Id Produk</b>                             | $\check{\mathbf{v}}$<br>÷.   |                   |
|                                                 |                           | Jumlah                                       | $=$ himian                   |                   |
|                                                 |                           | Harga Bell                                   | - Harrow Bell                |                   |
|                                                 |                           | Harga Jual                                   | 1. Harga jual                |                   |
|                                                 |                           | <b>Status</b>                                | $\checkmark$<br>×            |                   |
|                                                 |                           |                                              | <b>C.SIMPON</b>              |                   |

**Gambar 5.29 Tampilan** *input form* **tambah pembelian**

### c). Tampilan *input form edit* pembelian

Tampilan *input form edit* pembelian merupakan hasil rancangan gambar 4.87 yang di gunakan untuk memodifikasi data-data yang dibutuhkan untuk melakukan pengolahan atau menampilkan data pembelian. Berikut merupakan tampilan pembelian :

| <b>Penjualan Produk Thrift</b>      |                         |                                         |                                 | <b>H</b> a Locour |
|-------------------------------------|-------------------------|-----------------------------------------|---------------------------------|-------------------|
| $\overline{z}$<br>3625              | Jambi, Minggu & Januari | <b>Data Pembelian</b><br>D.<br>DIGMENIA |                                 | <b>BB</b>         |
| <b>ADMINISTRATOR</b>                |                         | Edit                                    |                                 |                   |
| <b>D</b> Home                       |                         | id pembelian."                          | 1 PEMOC1                        |                   |
| <b>D</b> Transaksi<br>D Master Data | ū.<br>$\mathbf{u}$      | Kode Transaksi Pembelian                | 14<br>123                       |                   |
| O Laporan                           | $\Box$                  | <b>Tanggal Pembelian</b>                | $\Box$<br>01/14/2022            |                   |
|                                     |                         | Id Supplier                             | $-50001 - 9$                    |                   |
|                                     |                         | <b>Id Produk</b>                        | $\checkmark$<br>PR0001-<br>83 T |                   |
|                                     |                         | Jumlah                                  | 1<br>lz                         |                   |
|                                     |                         | Harga Bell                              | g.<br>İΙ                        |                   |
|                                     |                         | Harga Jual                              | 83<br>12                        |                   |
|                                     |                         | <b>Status</b>                           | - keranjang belanja - v<br>a.   |                   |
|                                     |                         |                                         | <b>BUFDATE</b>                  |                   |

**Gambar 5.30 Tampilan** *input form edit* **pembelian**

#### 11. Tampilan menu pemesanan

Tampilan menu pemesanan merupakan hasil dari rencana atau kerangka dasar yang telah penulis desain sebelumnya pada tahap ini menu telah diberi bahasa perograman sehingga dapat berfungsi, dengan tujuan agar rencana desain awal sesuai dengan program yang telah dibuat.

### a). Tampilan *input form* menu pemesanan

Tampilan *input form* menu pemesanan merupakan hasil rancangan gambar 4.88 yang di gunakan untuk mengintegrasikan semua fungsi-fungsi yang dibutuhkan untuk melakukan pengolahan atau menampilkan data pemesanan. Berikut merupakan tampilan pemesanan :

|                           | <b>D</b> Refresh                      |                |                 |                                            |                  |             |                                                                                                    |    |            |                   |
|---------------------------|---------------------------------------|----------------|-----------------|--------------------------------------------|------------------|-------------|----------------------------------------------------------------------------------------------------|----|------------|-------------------|
| <b>ADMINISTRATOR</b>      | Berdasarkan: id pemesaran             |                |                 | ۰                                          |                  |             |                                                                                                    |    |            |                   |
|                           | Pencarian                             |                | <b>DG</b>       |                                            |                  |             |                                                                                                    |    |            |                   |
| п<br>D Transalei          | Action                                |                | No Id pemesanan | Kode transaksi penjualan Tanggal pemesanan |                  | Total bayar | Tanggal upload bukti pembayaran   Foto bukti pembayaran   No telepon penerima   Alamat pengiriman   T |    |            |                   |
| D<br><b>U</b> Master Data | <b>DDAT</b> Diverse                   | ï              | PEN005          | 20230116030106                             | 16 Januari 2023  | Rp1.450.000 | 16 Januari 2023                                                                                       | R  | 1587185    | J. Waliscrap      |
| п                         | nted come                             | $\overline{2}$ | PEWDS:          | 20230118082523                             | 18 Januari 2023  | Rd.207/000  | 18 Januari 2023                                                                                       | m, | 1587185    | islants.          |
|                           | <b>ODesi</b> OWnima                   | 3              | PEMOS9          | 20230150045890                             | 30 Januari 2023  | Rs 310,000  | 020002                                                                                                | m  | 2147483647 | 168,651           |
|                           | <b>DOME Divines</b>                   | à,             | PEMILI          | 20230130352749                             | 30 lanuari 2023  | Rn 260,000  | 02/0323                                                                                               | m  | 83         | Officadeseruntimo |
|                           | <b>UTMER</b> Listenes                 | 5              | PEMO!!          | 20230130094405                             | 30 Januari 2023  | Ro.127.000  | 03 0002                                                                                               | æ  | 1567185    | berbi             |
|                           | <b>DBebit</b> D <i>Retime</i>         | $\epsilon$     | FEM013          | 20230130021812                             | 30 Januari 2023  | Ro 257.000  | 30 Januari 2023                                                                                       | R  | 2147483647 | JAME:             |
|                           | <b>DOral</b> Distance                 | ğ,             | PERMIS          | 20230131081644                             | 31 Januari 2023  | Ra 500.000  | 31 Januari 2023                                                                                       | m. | 2147485647 | 16683             |
|                           | <b>CDrtil</b> CXmima                  | B.             | PERA116         | 20230202014707                             | CD Februari 2023 | Rs 260.000  | 030000                                                                                                | m  | 2147483647 | 200               |
|                           | <b>Jelsh</b><br>o Deti<br>dikonfirmas | ġ              | PENDIT.         | 20221007085002                             | 07 October 2022  | Ro407/303   | 07 Oktober 2022                                                                                       | m  | 2147483647 | TEHOK             |
|                           | teat<br>steel digermas                | $10\,$         | PB 4007         | 20221008073141                             | 08 Oktober 2022  | Ro.300.000  | 000000                                                                                                | m  | 2147483647 | SP24              |

**Gambar 5.31 Tampilan** *input form* **menu pemesanan**

#### b). Tampilan *input form* konfirmasi pemesanan

Tampilan *input form* konfirmasi pemesanan merupakan hasil rancangan gambar 4.89 yang di gunakan untuk konfirmasi data-data yang dibutuhkan untuk melakukan pengolahan atau menampilkan data konfirmasi pemesanan. Berikut merupakan tampilan konfirmasi pemesanan :

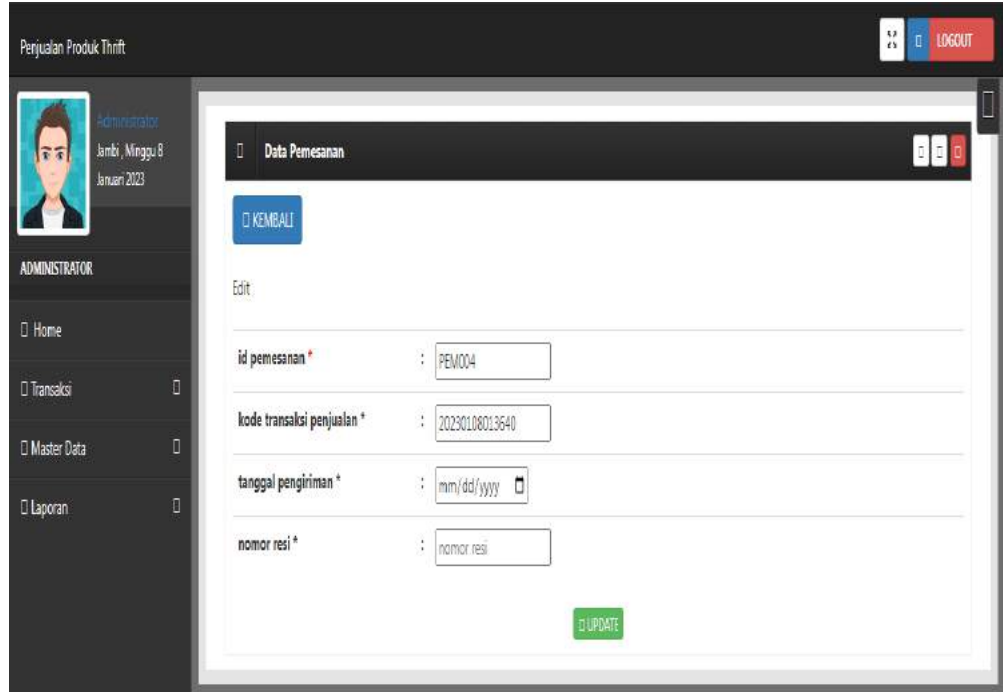

**Gambar 5.32 Tampilan** *input form* **konfirmasi pemesanan**

### 12. Tampilan menu penjualan

Tampilan menu penjualan merupakan hasil dari rencana atau kerangka dasar yang telah penulis desain sebelumnya pada tahap ini menu telah diberi bahasa perograman sehingga dapat berfungsi, dengan tujuan agar rencana desain awal sesuai dengan program yang telah dibuat.

### a). Tampilan *input form* menu penjualan

Tampilan *input form* menu penjualan merupakan hasil rancangan gambar 4.90 yang di gunakan untuk mengintegrasikan semua fungsi-fungsi yang dibutuhkan untuk melakukan pengolahan atau menampilkan data penjualan. Berikut merupakan tampilan penjualan :

| lambs, Camic 2 Resource<br>zz | Data Penjudan                                  |                         |              |                          |                   |              |                          |                  |                |                       |             |                         | 四日國                 |
|-------------------------------|------------------------------------------------|-------------------------|--------------|--------------------------|-------------------|--------------|--------------------------|------------------|----------------|-----------------------|-------------|-------------------------|---------------------|
| XUS                           | Diletresh<br><b>II Tambah</b>                  |                         |              |                          |                   |              |                          |                  |                |                       |             |                         |                     |
| <b>ADMINISTRATOR</b>          |                                                |                         |              |                          |                   |              |                          |                  |                |                       |             |                         |                     |
|                               | Berdasarkant id penjudian<br><b>Rencarized</b> |                         | ٧<br>0Gn     |                          |                   |              |                          |                  |                |                       |             |                         |                     |
| п<br>D. Transaksi             | Action                                         | No                      | Id perioalan | Kode transaksi penjualan | Tenggal penjualan | Id pelanggan | Nama<br><b>Pelanggan</b> | <b>Id produk</b> | Nama<br>Produk | Juniah                | Harge       | Catatan                 | Status              |
| п<br>D Mader Data             | <b>Disput</b><br>D Detail                      | ī.                      | PENDOL       | 20221007085002           | 07 Oktober 2022   | PB.502       | CHO                      | PR0033           | Hoodle:        | t.                    | Ro.400000   | đ.                      | regga               |
| o<br>D Laponen                | <b>D</b> Detail<br><b>Disput</b>               | 2                       | PENDID       | 20223068073141           | 08 Oktober 2022   | PELODE       | CHON                     | <b>PRODUZ</b>    | Hoodle         | L.                    | Rg.300.000  |                         | sees.               |
|                               | <b>Diggs</b><br><b>Distal</b>                  | Ĵ.                      | PENGUS       | PELICU                   | 09 Oktober 2022   | PELODE       | <b>RIDHID</b>            | FR0012           | Hoodle         | $\mathbb{L}^{\times}$ | Rg.300.000  | $\mathbb{X}$            | proses.             |
|                               | <b>Distal</b><br>THOSE O Hopes                 | 4                       | PENDD4       | 20221127111234           | 27 November 2022  | PE.001       | 938ty9nieg               | <b>PRODU</b>     | Hoodle         | ž.                    | \$0.200.000 |                         | seea.               |
|                               | situal des chase                               | 5                       | PENDIS       | 20230108013640           | 08 Januari 2023   | PE.003       | 3803                     | 230001           | Hoodle         | $\hat{x}$             | \$0.200.000 |                         | seea:               |
|                               | <b>Data</b><br>EHaps                           | $\overline{\mathbb{R}}$ | PENDOS       | 20230116030106           | 16 Januari 2023   | PE.001       | 938t/91kg                | <b>PRODIS</b>    | Koos Kerah     | $12\,$                | \$6120000   |                         | menunggu kanfirmasi |
|                               | <b>SHOPS</b><br><b>C Datail</b>                | $\overline{2}$          | PENDOB:      | 20230118034843           | 18 Januari 2023   | PT.004       | nable                    | <b>PRODIT</b>    | Hoodie         | $\mathbf{1}$          | \$6200.000  | XL.                     | perginnen.          |
|                               | EHex<br><b>D</b> Detail                        | $\delta$                | PENDIS       | PELOS:                   | 18 Ianuari 2023   | PE.005       | SHG                      | FR0001           | Hoodie         | ÷                     | Ro.200000   | t                       | 010305              |
|                               | <b>u</b> Detail<br>EHAN                        | 5                       | PENDID       | 20230130033028           | 30 lancari 2023   | PE.006       |                          | FR0001           | Hoodie         | ÷                     | Ro.250000   | tolong<br>dilemas rapi. | 35,550              |
|                               | <b>D</b> Datable<br><b>Chaps</b>               | $10^{\circ}$            | PEND11       | 20230130052749           | 30 lanuari 2023   | PEL507       | Voluplas velt<br>ieit.   | PRODIL           | Hoodle         | $\mathbf{L}$          | \$0.250.000 | a                       | perresarian         |

**Gambar 5.33 Tampilan** *input form* **menu penjualan**

### b). Tampilan *input form* tambah penjualan

Tampilan *input form* tambah penjualan merupakan hasil rancangan gambar 4.91 yang di gunakan untuk menambah data-data yang dibutuhkan untuk melakukan pengolahan atau menampilkan data penjualan. Berikut merupakan tampilan penjualan :

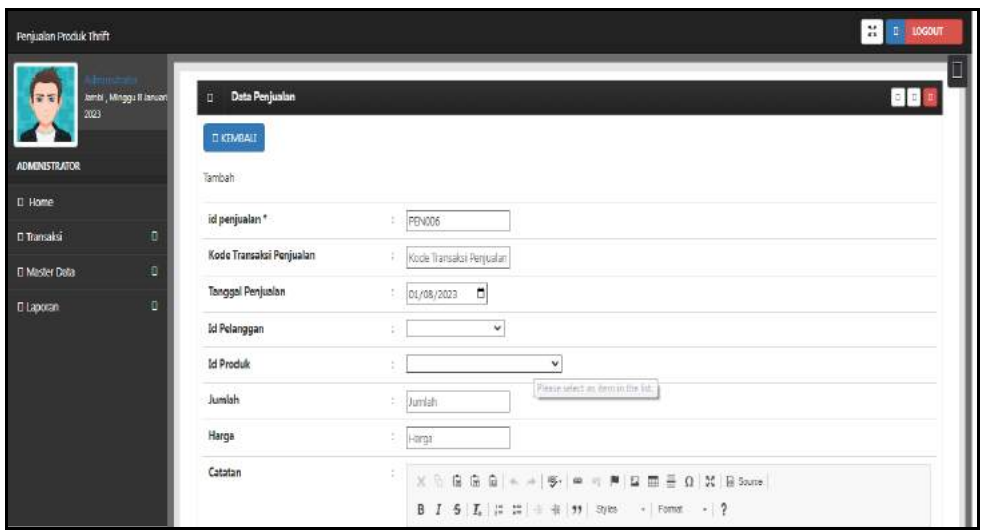

**Gambar 5.34 Tampilan** *input form* **tambah penjualan**

c). Tampilan *input form edit* penjualan

Tampilan *input form edit* penjualan merupakan hasil rancangan gambar 4.92 yang di gunakan untuk memodifikasi data-data yang dibutuhkan untuk melakukan pengolahan atau menampilkan data penjualan. Berikut merupakan tampilan penjualan :

| Penjualan Produk Thrift      |                          |                                          |                                                                                                    | $\mathbb{M}$<br><b>Il tocour</b> |
|------------------------------|--------------------------|------------------------------------------|----------------------------------------------------------------------------------------------------|----------------------------------|
| $\overline{r}$<br>ares       | Janbi, Maggu Blanuari    | Data Penjualan<br>D.<br><b>D KEMBALL</b> |                                                                                                    | OOK                              |
| <b>ADMINISTRATOR</b>         |                          | Edit                                     |                                                                                                    |                                  |
| <b>D</b> Home                |                          | id penjualan *                           | PEN001<br>Ŧ.                                                                                                    |                                  |
| D Transaksi<br>D Master Data | $\overline{\mathbf{n}}$  | Kode Transaksi Penjualan                 | 20221007085002                                                                                                    |                                  |
| D Laporan                    | $\Box$<br>$\blacksquare$ | Tanggal Penjualan                        | $\Box$<br>10/07/2022                                                                                                    |                                  |
|                              |                          | Id Pelanggan                             | $-PELOO2$<br>$\checkmark$<br>÷.                                                                                                    |                                  |
|                              |                          | <b>Id Produk</b>                         | $\omega$<br>$-$ PROODS -                                                                                                    |                                  |
|                              |                          | Jumlah                                   | $\vert$ 1                                                                                                    |                                  |
|                              |                          | Harga                                    | Ŧ<br>400000                                                                                                    |                                  |
|                              |                          | Catatan                                  | ÷<br>$\mathbb{X} \ \widehat{\otimes} \ \widehat{\otimes} \ \widehat{\otimes} \ \widehat{\otimes} \   \ \mathbb{A} \ \Rightarrow \   \ \mathbb{S}^{\perp}   \ \mathbb{B} \ = \ \mathbb{P} \   \ \mathbb{Q} \ \ \mathbb{B} \ \stackrel{\cong}{\equiv} \ \Omega \   \ \mathbb{X}   \ \mathbb{B} \ \mathsf{succ} \  $<br>$\mathfrak{g}$ |                                  |

**Gambar 5.35 Tampilan** *input form edit* **penjualan**

#### 13. Tampilan menu produk

Tampilan menu produk merupakan hasil dari rencana atau kerangka dasar yang telah penulis desain sebelumnya pada tahap ini menu telah diberi bahasa perograman sehingga dapat berfungsi, dengan tujuan agar rencana desain awal sesuai dengan program yang telah dibuat.

#### a). Tampilan *input form* menu produk

Tampilan *input form* menu produk merupakan hasil rancangan gambar 4.93 yang di gunakan untuk mengintegrasikan semua fungsi-fungsi yang dibutuhkan untuk melakukan pengolahan atau menampilkan data produk. Berikut merupakan tampilan produk

| Pentualan Produk Thrift                                            |                                   |                         |                     |                              |             |                      |                   |            |                                       |                           |              |                                                                | 22 11 100000          |
|--------------------------------------------------------------------|-----------------------------------|-------------------------|---------------------|------------------------------|-------------|----------------------|-------------------|------------|---------------------------------------|---------------------------|--------------|----------------------------------------------------------------|-----------------------|
| <b>Javini, Kawa 2 falsousi</b><br>anza                             | <b>Data Produk</b><br>п           |                         |                     |                              |             |                      |                   |            |                                       |                           |              |                                                                | 880                   |
|                                                                    | El Tomball B. Reflexit            |                         |                     |                              |             |                      |                   |            |                                       |                           |              |                                                                |                       |
| <b>ADMINISTRATOR</b><br><b>II</b> Home                             | Berossimmi iz produk-             |                         | $\rightarrow$       |                              |             |                      |                   |            |                                       |                           |              |                                                                |                       |
| a.<br><b>CLITERES</b>                                              | Percenter                         |                         | <b>DiCat</b>        |                              |             |                      |                   |            |                                       |                           |              |                                                                |                       |
| $\mathbf{u}$<br><b>D. Madler Data</b><br>$\mathbf{u}$<br>U Laporan | Action<br><b>CONNECTION COMMA</b> | No<br>$\pm$             | 3d produk<br>PRO001 | Nama produkt<br>Hoodle.      | Merk<br>HBA | Kategori<br>Hoode    | Jumlah<br>$\circ$ | Ro.100.000 | Harga belt   Harga just<br>Rp.250.000 | Satuan<br>-PCS            | roto<br>曪    | Keterangan<br>Name   Noodle NBA<br>Eine : XL<br>Price: 250.000 | <b>Benshald Rende</b> |
|                                                                    | D.D. and D.D.<br><b>Il Hann</b>   | ×                       | <b>HRODER</b>       | Hootté:                      | saintiff.   | <b>H</b> siocket     | $\pm$             | concess    | RX200.000                             | PCS-                      | <b>Start</b> | Name: xemeja per pec premum<br>Sme : L<br>Price: 100.000       | w                     |
|                                                                    | <b>FERNING</b><br><b>El Magna</b> | $\mathcal{N}$           | PRODUIT             | Hoodie:                      | ARBOR       | Hopde                | 3                 | 1:55.000   | Re120.000                             | $+22$                     | <b>Read</b>  | Nemic Hoodle<br>SzerL.<br>Prize: 120000                        | x                     |
|                                                                    | Li Daniel   Umbri   Ulmance       | ٠                       | PRO004              | Kato Ketah                   | leinste     | Kics Keratt          | a.                | \$0,45,000 | Ro.120.000                            | $\mathcal{P}_{\text{CS}}$ | Te 1         | Name : Kaps Grah<br>-See: MTIL<br>Price: 120.000               |                       |
|                                                                    | <b>If Names</b><br><b>Truck</b>   | $\mathcal{R}$<br>MS.    | PRODUC<br>--        | <b>Cess Eguini</b><br>anders |             | Barrowy   Kaca Kerah | 13.               | 16:43.959  | Rp 120,000                            | $\mathcal{P}_{\text{CS}}$ | 野蛮           | Name : kaos Keran<br>SERIMTIL.<br>Print-120.000                | 33                    |
|                                                                    | <b>STORIES STORY STRANGE</b>      | $\overline{\mathbb{R}}$ | PRODUC<br>          | Karn Kesah                   | fashism.    | Kaca Karah           | a.<br>÷.          | \$p.43,000 | Ro.103.003                            | $z_{01}$                  | 55.          | Harra : Kaca Karah.<br>Size Mint<br>Price:100/303              | 91                    |

**Gambar 5.36 Tampilan** *input form* **menu produk**

#### b). Tampilan *input form* tambah produk

Tampilan *input form* tambah produk merupakan hasil rancangan gambar 4.94 yang di gunakan untuk menambah data-data yang dibutuhkan untuk melakukan pengolahan atau menampilkan data produk. Berikut merupakan tampilan produk :

| Penjualan Produk Thrift |                           |                                  |                                                   | H D LOCOUT |
|-------------------------|---------------------------|----------------------------------|---------------------------------------------------|------------|
| $z = 1$<br>2023         | Jerrisi, Minggu & Januari | Data Produk<br><b>CI KEMBALI</b> |                                                   | <b>BBB</b> |
| <b>ADMINISTRATOR</b>    |                           | Tambah                           |                                                   |            |
| <b>C</b> Home           |                           | id produk *                      | PRODOS                                            |            |
| <b>D</b> Transaksi      | $\Box$                    | Nama Produk                      | 1 Isama Produk                                    |            |
| <b>D</b> Master Data    | $\overline{\mathfrak{u}}$ | Merk                             | : Merk                                            |            |
| <b>D</b> Laporan        | E                         | Kategori                         | 1 Kategon                                         |            |
|                         |                           | Jumlah                           | 1. Jumlah                                         |            |
|                         |                           | <b>Harga Bell</b>                | Harga Bell                                        |            |
|                         |                           | Harga Jual                       | Filearga hall                                     |            |
|                         |                           | Satuan                           | æ.<br>$\vee$                                      |            |
|                         |                           | Foto                             | : Choose File No file chosen                      |            |
|                         |                           | Keterangan                       | X 3 皇皇皇   = +   ず   = = 声   星   三 0   X   B Soute |            |

**Gambar 5.37 Tampilan** *input form* **tambah produk**

c). Tampilan *input form edit* produk

Tampilan *input form edit* produk merupakan hasil rancangan gambar 4.95 yang di gunakan untuk memodifikasi data-data yang dibutuhkan untuk melakukan pengolahan atau menampilkan data produk. Berikut merupakan tampilan produk :

| <b>Resjualan Produkt Thrift</b> |                            |                                                                                                    | <b>R</b> D LOSCOT |
|---------------------------------|----------------------------|----------------------------------------------------------------------------------------------------|-------------------|
| Janes, Karal 2 Rengel<br>5024   | Data Produk<br>$\sigma$    |                                                                                                    | 888               |
| <b>ADMINISTRATOR</b>            | $Q$ KEMBALL<br>Edit        |                                                                                                    |                   |
| C Home                          | Id produk."                | PROOOI                                                                                                    |                   |
| <b>Ci Transakri</b>             | D.<br>Nama Produk          | Hoodle                                                                                                    |                   |
| C Master Data                   | $\mathbf{G}$<br>Merk       |                                                                                                    |                   |
| <b>Q Laporan</b>                | $\blacksquare$<br>Kategori | $\mathbb{R}$ . RdA.<br>$1 -$ Plocidle - $M$                                                                                                    |                   |
|                                 | Jamish                     | $\frac{1}{2}$                                                                                                    |                   |
|                                 |                            |                                                                                                    |                   |
|                                 | Harga Bell                 | $\frac{1}{2}$ 100000                                                                                                    |                   |
|                                 | <b>Harge Juni</b>          | 1 250000                                                                                                    |                   |
|                                 | Sation                     | $-$ Pcs $\sim$ $\blacktriangleright$                                                                                                    |                   |
|                                 | Futu*                      | ÷<br>1675048548-85285-9/46_20230150_100048(1)jpg<br>Choose File   No file chosen                                                                |                   |
|                                 | Keterangan                 | ※ 日 画 田 国 = =   9   ■ = 声   は 田 = Q   22   B 9.mw  <br>B J S L E E = 6 99 Case - Deck - 2<br>Name: Nissale NSA<br>$5000$ $XL$<br>Price: 260.007 |                   |

**Gambar 5.38 Tampilan** *input form edit* **produk**

#### 14. Tampilan menu profil

Tampilan menu profil merupakan hasil dari rencana atau kerangka dasar yang telah penulis desain sebelumnya pada tahap ini menu telah diberi bahasa perograman sehingga dapat berfungsi, dengan tujuan agar rencana desain awal sesuai dengan program yang telah dibuat.

#### a). Tampilan *input form* menu profil

Tampilan *input form* menu profil merupakan hasil rancangan gambar 4.96 yang di gunakan untuk mengintegrasikan semua fungsi-fungsi yang dibutuhkan untuk melakukan pengolahan atau menampilkan data profil. Berikut merupakan tampilan profil :

| Penjualan Produk Thrift                                                                |                                                                                                |       |                |                |        |                    |                      |                                                                              | $\mathbb{R}$<br><b>LOGOUT</b><br>$\overline{a}$                                                              |
|----------------------------------------------------------------------------------------|------------------------------------------------------------------------------------------------|-------|----------------|----------------|--------|--------------------|----------------------|------------------------------------------------------------------------------|----------------------------------------------------------------------------------------------------|
| runklinin<br>Jambi, Kamis 2 Februari<br>$\overline{a}$<br>2023<br><b>ADMINISTRATOR</b> | Δ.<br>Data Profil<br><b>D</b> Tambah<br><b>D</b> Refresh                                       |       |                |                |        |                    |                      |                                                                              | 00 <sub>c</sub>                                                                                              |
| D Home                                                                                 | Berdasarkan: id_profil<br>Pencarian                                                            |       | v<br>D Cari    |                |        |                    |                      |                                                                              |                                                                                                    |
| O<br><b>D</b> Transaksi                                                                | Action                                                                                         | No    | Id profil Nama |                | Gambar | No telepon         | Email                | Alamat                                                                       | Deskripsi                                                                                                    |
| B<br><b>El Master Data</b><br>D.<br><b>D</b> Laporan                                   | $0$ Detail<br>O Hapus<br>Jumlah 1 data, Halaman 1 Dari 1 Halaman<br>-sebelumnya 1 berliatnya - | $\pm$ | prof001        | THRIFT<br>SHOP | E.     | 0834-5454-<br>4343 | weststylr1@gmail.com | JL Wali Songo<br>No.72<br>KenaliBesat Kec.<br>Kota Banu, Kota<br>Jambi 36361 | "Visi THRIFT SHOP<br>Jambi adalah Menjadi<br>toko pakaian yang siap<br>menyediakan produk<br>fashion masa k" |

**Gambar 5.39 Tampilan** *input form* **menu profil**

#### b). Tampilan *input form* tambah profil

Tampilan *input form* tambah profil merupakan hasil rancangan gambar 4.97 yang di gunakan untuk menambah data-data yang dibutuhkan untuk melakukan pengolahan atau menampilkan data profil. Berikut merupakan tampilan profil :

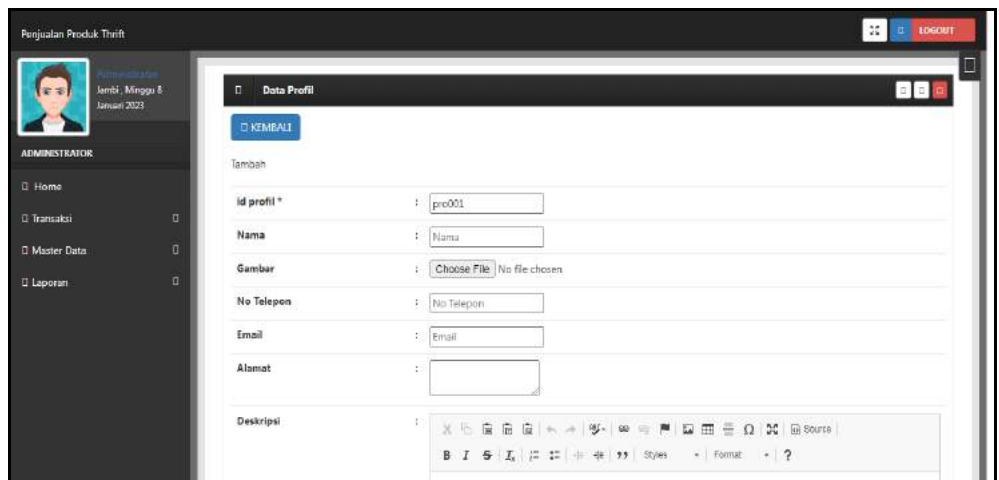

**Gambar 5.40 Tampilan** *input form* **tambah profil**

## c). Tampilan *input form edit* profil

Tampilan *input form edit* profil merupakan hasil rancangan gambar 4.98 yang di gunakan untuk memodifikasi data-data yang dibutuhkan untuk melakukan pengolahan atau menampilkan data profil. Berikut merupakan tampilan profil :

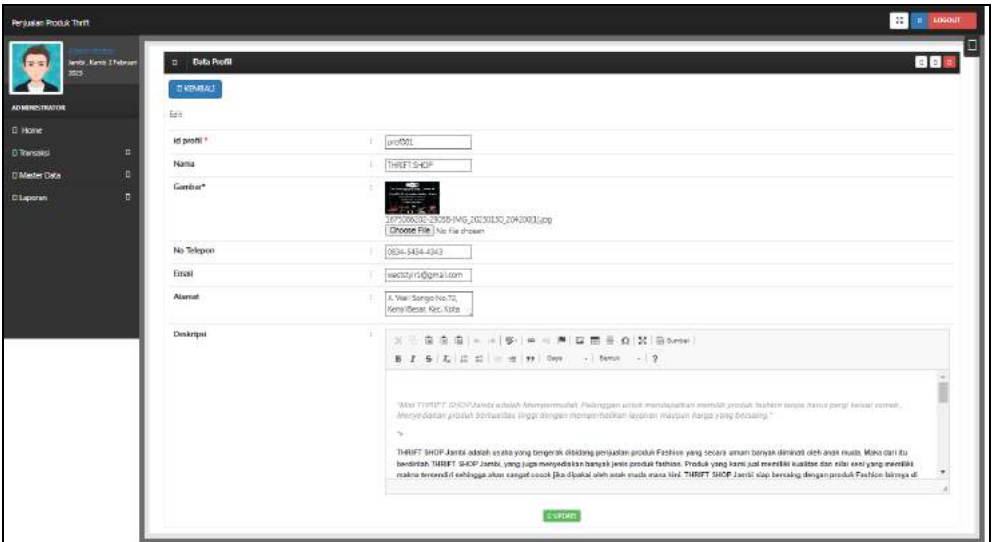

**Gambar 5.41 Tampilan** *input form edit* **profil**

#### 15. Tampilan menu *supplier*

Tampilan menu *supplier* merupakan hasil dari rencana atau kerangka dasar yang telah penulis desain sebelumnya pada tahap ini menu telah diberi bahasa perograman sehingga dapat berfungsi, dengan tujuan agar rencana desain awal sesuai dengan program yang telah dibuat.

#### a). Tampilan *input form* menu *supplier*

Tampilan *input form* menu *supplier* merupakan hasil rancangan gambar 4.99 yang di gunakan untuk mengintegrasikan semua fungsi-fungsi yang dibutuhkan untuk melakukan pengolahan atau menampilkan data *supplier*. Berikut merupakan tampilan *supplier* :

| Jambi, Minggu 8<br>$\overline{z}$ $\overline{z}$<br>Januari 2023 | monitore | $\Box$<br><b>Data Supplier</b>                        |           |                           |      |        |                       | <b>BB</b>  |
|------------------------------------------------------------------|----------|-------------------------------------------------------|-----------|---------------------------|------|--------|-----------------------|------------|
| <b>ADMINISTRATOR</b><br><b>D</b> Home                            |          | D Refresh<br>II Tambah<br>Berdasarkan:<br>ad supplier |           | v                         |      |        |                       |            |
| <b>D</b> Transaksi                                               | п        | Pencarian<br>Action                                   | No        | $\Box$ Can<br>Id supplier | Nama | Alamat | Email                 | No telepon |
| <b>U</b> Master Data                                             | Π        | D Detail C Edit   D Rapus                             | 1         | SUPO01                    | ÖNTI | gt     | kurmaenak@gmail.com   | 2147483647 |
| <b>D</b> Laporan                                                 | O        | <b>C</b> Detail<br><b>Ldf</b> <i>Lilape</i>           | $\bar{2}$ | SUP002                    | ovin | 翰      | kurmaenak@gmail.com   | 2147483647 |
|                                                                  |          | Edit   Baper<br>0 Deal                                | 3         | SUPO03                    | jaka | yū     | jakasembung@gmail.co. | 2147483647 |

**Gambar 5.42 Tampilan** *input form* **menu** *supplier*

### b). Tampilan *input form* tambah *supplier*

Tampilan *input form* tambah *supplier* merupakan hasil rancangan gambar 4.100 yang di gunakan untuk menambah data-data yang dibutuhkan untuk melakukan pengolahan atau menampilkan data *supplier*. Berikut merupakan tampilan *supplier* :

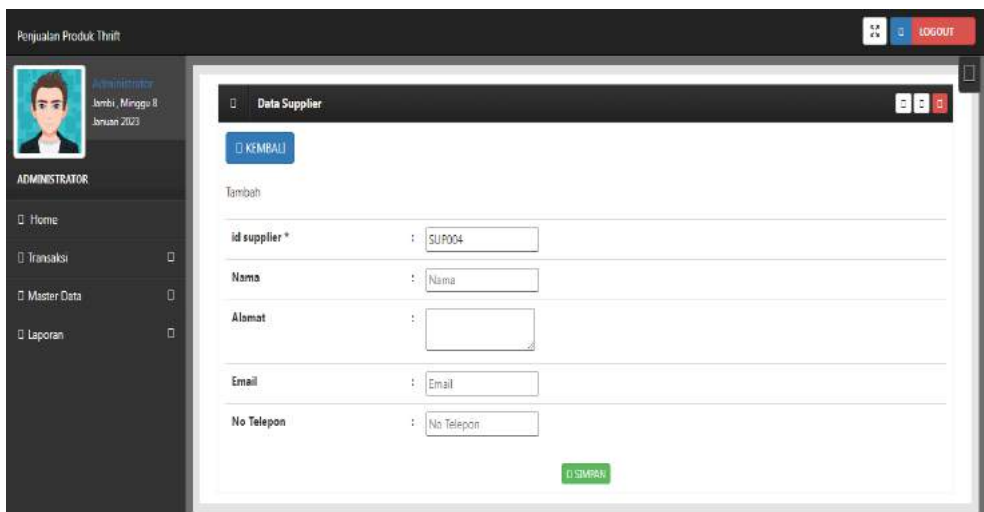

**Gambar 5.43 Tampilan** *input form* **tambah** *supplier*

## c). Tampilan *input form edit supplier*

Tampilan *input form edit supplier* merupakan hasil rancangan gambar 4.101 yang di gunakan untuk memodifikasi data-data yang dibutuhkan untuk melakukan pengolahan atau menampilkan data *supplier*. Berikut merupakan tampilan *supplier* :

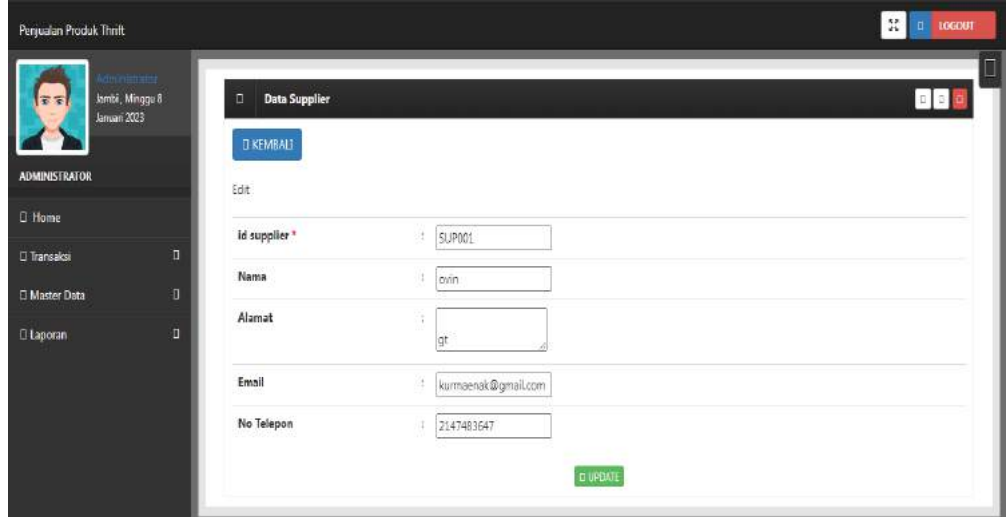

**Gambar 5.44 Tampilan** *input form edit supplier*

B. Implementasi tampilan *input* khusus pengunjung web dan konsumen

Tampilan *input* khusus pengunjung web dan konsumen merupakan tampilan yang dihasilkan sesuai dengan rancangan pengunjung web dan konsumen sebelumnya.

### 1. Tampilan *input form login*

Tampilan *input form login* merupakan hasil rancangan gambar 4.102 yang di gunakan untuk menampilkan data *login*. Berikut merupakan tampilan *login* :

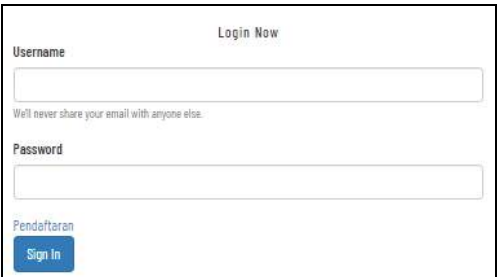

**Gambar 5.45 Tampilan** *input form login*

## 2. Tampilan *input form* menu utama

Tampilan *input form* menu utama merupakan hasil rancangan gambar 4.103 yang di gunakan untuk menampilkan data menu utama. Berikut merupakan tampilan menu utama :

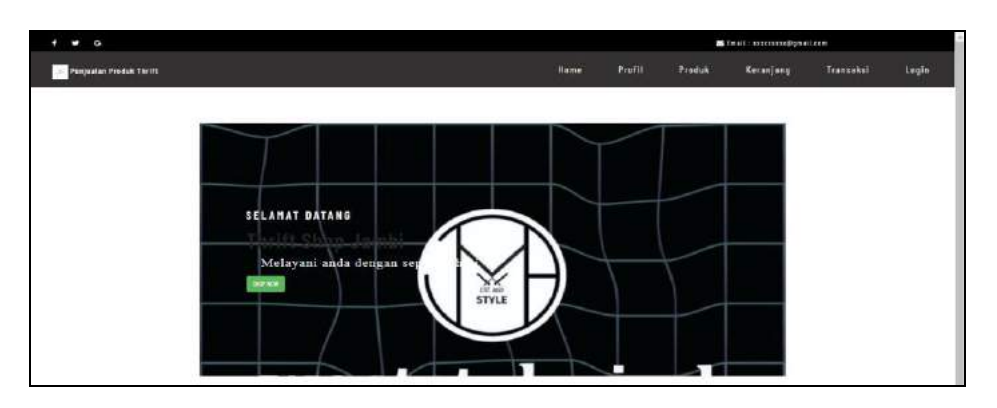

**Gambar 5.46 Tampilan** *input form* **menu utama**

3. Tampilan *input form* profil

Tampilan *input form* profil merupakan hasil rancangan gambar 4.104 yang di gunakan untuk menampilkan data profil. Berikut merupakan tampilan profil:

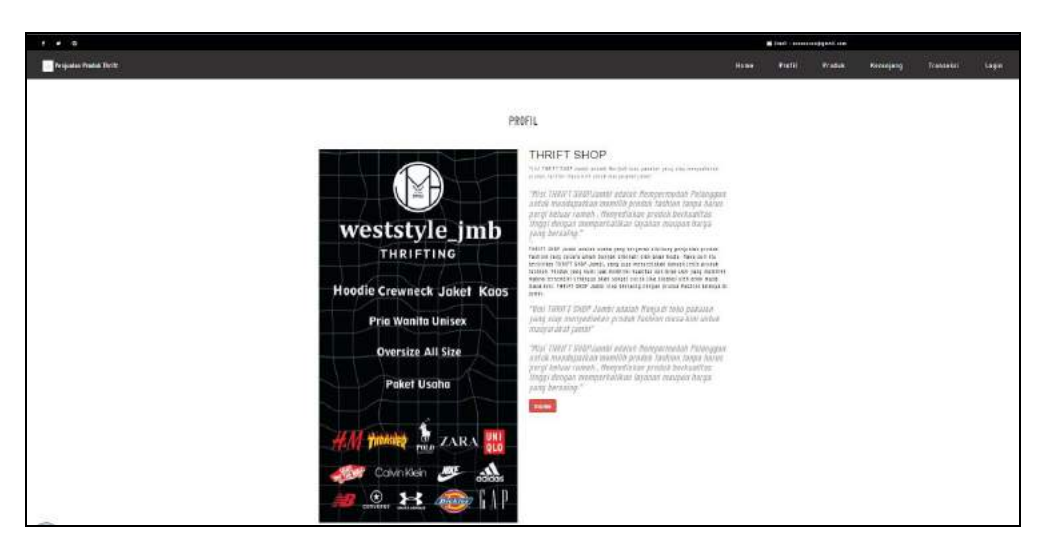

**Gambar 5.47 Tampilan** *input form* **profil**

4. Tampilan *input form* produk

Tampilan *input form* produk merupakan hasil rancangan gambar 4.105 yang di gunakan untuk menampilkan data produk. Berikut merupakan tampilan produk:

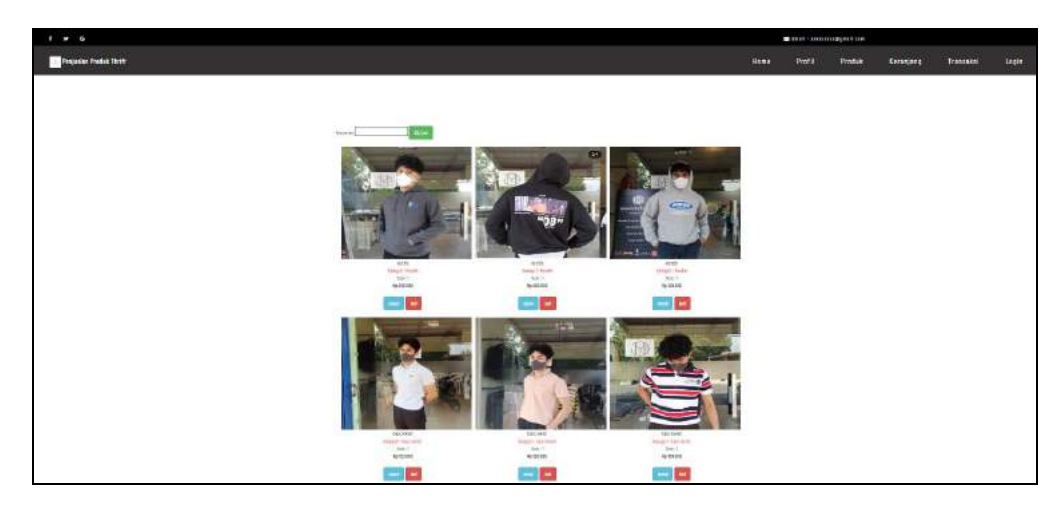

**Gambar 5.48 Tampilan** *input form* **produk**

## 5. Tampilan *input form* pendaftaran

Tampilan *input form* pendaftaran merupakan hasil rancangan gambar 4.106 yang di gunakan untuk menampilkan data pendaftaran. Berikut merupakan tampilan pendaftaran:

| $\bullet$ 6<br>п             |                             |                                                           |         |        | di frail : xxxcanxxx@qmail.com |           |       |
|------------------------------|-----------------------------|-----------------------------------------------------------|---------|--------|--------------------------------|-----------|-------|
| Ponjunian Predak Thrift<br>÷ |                             | Home                                                      | Prafili | Produk | Koranjang                      | Transaksi | Login |
|                              |                             |                                                           |         |        |                                |           |       |
|                              |                             | DAFTAR                                                    |         |        |                                |           |       |
|                              |                             | Suite Herolds also blate an organ<br><b>Storage Log</b> 1 |         |        |                                |           |       |
|                              | id persengan *              | $_{\rm TIII2}$                                            |         |        |                                |           |       |
|                              | ranspotencer!"              | THE RESIDENT                                              |         |        |                                |           |       |
|                              | case".                      | ×                                                         |         |        |                                |           |       |
|                              | joint Kebris ?              | 3 kilom                                                   |         | ×      |                                |           |       |
|                              | rewiger?<br>1,45,450        | 14 BERGER                                                 |         |        |                                |           |       |
|                              | erail"<br><b>CONTRACTOR</b> | <b>STAR</b>                                               |         |        |                                |           |       |
|                              | <i><b>ESPRANIA</b></i>      | acinin.                                                   |         |        |                                |           |       |
|                              | размент."                   | $\cdots$                                                  |         |        |                                |           |       |

**Gambar 5.49 Tampilan** *input form* **pendaftaran**

6. Tampilan *input form* komentar

Tampilan *input form* komentar merupakan hasil rancangan gambar 4.107 yang di gunakan untuk menampilkan data komentar. Berikut merupakan tampilan komentar:

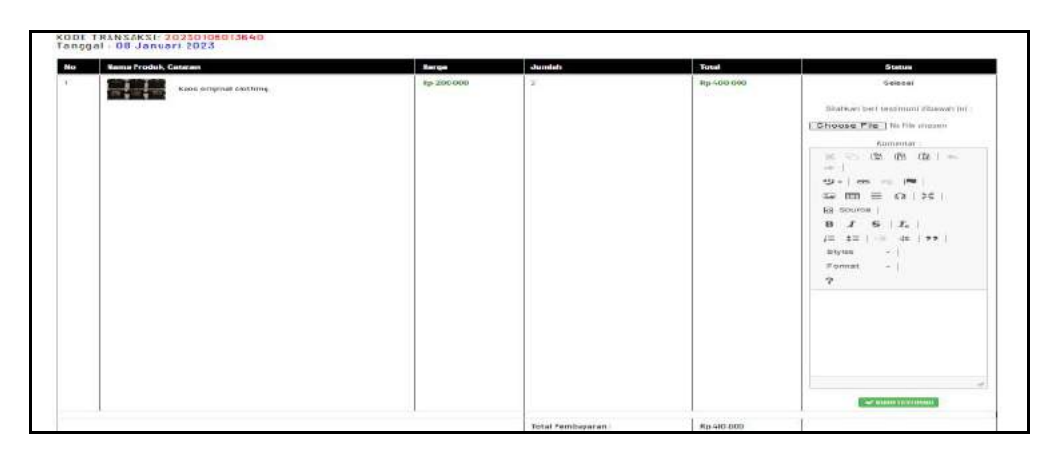

**Gambar 5.50 Tampilan** *input form* **komentar**

## 7. Tampilan *input form* transaksi

Tampilan *input form* transaksi merupakan hasil rancangan gambar 4.108 yang di gunakan untuk menampilkan data transaksi. Berikut merupakan tampilan transaksi:

| G<br>u                  |     |                                                              |            |                                  |                   |        | E ineil: xxxxxxx@qneil.com                     |           |        |
|-------------------------|-----|--------------------------------------------------------------|------------|----------------------------------|-------------------|--------|------------------------------------------------|-----------|--------|
| Penjualan Produk Thrift |     |                                                              |            | Home                             | Profil            | Produk | Keranjang                                      | Transaksi | Logout |
|                         |     |                                                              |            |                                  |                   |        |                                                |           |        |
|                         |     |                                                              |            |                                  |                   |        |                                                |           |        |
|                         |     |                                                              |            | TRANSAKSI                        |                   |        |                                                |           |        |
|                         |     | DAFTAR TRANSAKS!                                             |            |                                  |                   |        |                                                |           |        |
|                         |     |                                                              |            |                                  |                   |        |                                                |           |        |
|                         |     | KODE TRANSAKSI: 20230202014707<br>Tanggal : 02 Februari 2023 |            |                                  |                   |        |                                                |           |        |
|                         | No. | <b>Kera Produk, Catalan</b>                                  | force      | Juralah                          | Tatel             |        | <b>Shrine</b>                                  |           |        |
|                         | ÷   | Hoofie .c.                                                   | fo.258.800 |                                  | 7020330           |        | <b>Temessnan</b>                               |           |        |
|                         |     |                                                              |            |                                  |                   |        |                                                |           |        |
|                         |     |                                                              |            | lizai fonterera<br>363,936,7297, | 90280300<br>22223 |        | <b>Of reset that twinyer</b><br>x incoherences |           |        |
|                         |     |                                                              |            |                                  |                   |        |                                                |           |        |

**Gambar 5.51 Tampilan** *input form* **transaksi**

8. Tampilan *input form* keranjang

Tampilan *input form* keranjang merupakan hasil rancangan gambar 4.109 yang di gunakan untuk menampilkan data keranjang. Berikut merupakan tampilan keranjang:

| V G                          |                                                           |                |              |                           |                         |                      |               | Esail : recessive@gmail.com |           |        |
|------------------------------|-----------------------------------------------------------|----------------|--------------|---------------------------|-------------------------|----------------------|---------------|-----------------------------|-----------|--------|
| Penjualan Produk Thrift<br>÷ |                                                           |                |              |                           | Home                    | Profil               | Produk        | Keranjang                   | Transaksi | Logout |
|                              |                                                           |                |              |                           |                         |                      |               |                             |           |        |
|                              |                                                           |                |              | KERANJANG BELANJA         |                         |                      |               |                             |           |        |
|                              | DAFTAR HERANJANG BELANJA<br>Nana Protek, Catatan<br>the c |                | <b>PASS</b>  | jenish                    |                         | Tehni                | <b>Action</b> |                             |           |        |
|                              | L.<br><b>Hotel a</b>                                      |                | <b>NS188</b> | <b>Tristensin</b><br>f(x) |                         | R: 350 BOB           | <b>M</b> hem  |                             |           |        |
|                              | METODE PENGIRIMAN                                         |                |              |                           | PEMBAYARAN              |                      |               |                             |           |        |
|                              | 152                                                       | $\mathcal{M}$  |              | ×                         | Jumin.<br>Protok        | 17mm<br>35.95%       |               |                             |           |        |
|                              | Wayer / Arts Telest                                       | $\mathbb{R}^3$ | -FEH TULIN-  | v                         | Sub Tensi               | 1 15 250 000         |               |                             |           |        |
|                              | <b>BahatLmakes</b>                                        | iif.<br>w      |              |                           | 6m<br>Радских           | $+840$               |               |                             |           |        |
|                              | fic higgs.<br>711-1879                                    | m              | DISCOVERED   |                           | Total<br><b>Рэгации</b> | 6350,000             |               |                             |           |        |
|                              | Namo Penerima                                             | 2%             |              |                           | Ferdayaras              | -filt-fection V      |               |                             |           |        |
|                              |                                                           |                |              |                           |                         | <b>INVESTIGATION</b> |               |                             |           |        |

**Gambar 5.52 tampilan** *input form* **keranjang**

### **5.2 Pengujian system perangkat lunak**

Pengujian sistem dilakukan menggunakan metode pengujian *black box testing* yaitu pengujian yang dilakukan hanya untuk mengamati hasil dari eksekusi pada *software*. Pengamatan hasil ini melalui data uji dan memeriksa fungsional dari perangkat lunak itu sendiri.

### **1. Pengujian halaman menu** *login*

Pengujian halaman *login* dilakukan untuk memeriksa fungsional agar terbebas dari *error,* pengujian dilakukan dengan dua kondisi. Kondisi yang pertama jika dalam keadaan berhasil dan yang kedua jika dalam keadaan gagal.

| <b>Kondisi</b><br>pengujian | <b>Prosedur</b><br>pengujian                                                                                                    | <b>Masukan</b>                                                 | <b>Keluaran</b>                                                           | <b>Hasil</b> yang<br>didapat         | <b>Kesim</b><br>Pulan         |
|-----------------------------|----------------------------------------------------------------------------------------------------|----------------------------------------------------------------|---------------------------------------------------------------------------|--------------------------------------|-------------------------------|
| Login<br>herhasil           | Buka webrowser<br>$1_{-}$<br>Tampilkan<br>2.<br>halaman menu<br>login<br>3. Input username<br>dan <i>password</i><br>4. Klik tombol<br>login        | 1. Input<br>username<br>benar<br>2. Input<br>password<br>benar | Menampilkan<br>halaman<br>menu utama                                      | Menampilkan<br>halaman<br>menu utama | <b>Berhas</b><br>i1           |
| Login gagal                 | Buka webrowser<br>1.<br>Tampilkan<br>2.<br>halaman menu<br>login<br>3. Input username<br>dan <i>password</i><br>4. Klik tombol<br>login             | 1. Input<br>username<br>salah<br>2. Input<br>password<br>salah | Tampil pesan<br>"username/<br>Password<br>yang anda<br>masukan<br>salah!" | Tetap pada<br>halaman login          | <b>Berhas</b><br>$\mathbf{i}$ |
| Login gagal                 | Buka webrowser<br>1.<br>Tampilkan<br>2.<br>halaman menu<br>login<br>3.<br>Tidak input<br><i>username</i> dan<br>password<br>4. Klik tombol<br>login | 1. Tanpa<br>username<br>2. Tanpa<br>password                   | Tampil pesan<br>"username/<br>Password<br>yang anda<br>masukan<br>salah!" | Tetap pada<br>halaman login          | <b>Berhas</b><br>il           |

**Tabel 5.1 Pengujian halaman menu** *login*

### **2. Pengujian halaman menu utama**

Pengujian halaman utama dilakukan untuk memeriksa fungsional agar terbebas dari *error,* pengujian dilakukan dengan dua kondisi. Kondisi yang pertama jika dalam keadaan berhasil dan yang kedua jika dalam keadaan gagal.

| Kondisi<br>pengujian          | <b>Prosedur</b><br>pengujian                                                                | <b>Masukan</b>                                            | <b>Keluaran</b>                                            | Hasil yang<br>didapat                                                          | <b>Kesim</b><br>Pulan |
|-------------------------------|---------------------------------------------------------------------------------------------|-----------------------------------------------------------|------------------------------------------------------------|--------------------------------------------------------------------------------|-----------------------|
| Menu utama<br><b>Berhasil</b> | Tampilkan<br>1.<br>halaman menu<br>utama<br>Cek menu-menu<br>2.<br>yang ada satu<br>persatu | Klik semua<br>menu yang<br>terdapat<br>pada menu<br>utama | Tampilkan<br>halaman<br>berdasarkan<br>menu yang<br>diklik | Tampil menu<br>yang dipilih<br>beserta<br>tombol yang<br>tersedia pada<br>menu | <b>Berhas</b><br>i1   |
| Menu utama<br>Gagal           | Tampilkan<br>1.<br>halaman menu<br>utama<br>Cek menu-menu<br>2.<br>yang ada satu<br>persatu | Klik semua<br>menu yang<br>terdapat<br>pada menu<br>utama | Halaman<br>menu yang<br>diklik tidak<br>tampil             | Tetap pada<br>halaman<br>menu utama                                            | <b>Berhas</b><br>il.  |

**Tabel 5.2 Pengujian halaman menu utama**

### **3. Pengujian halaman menu admin**

Pengujian halaman admin dilakukan untuk memeriksa fungsional agar terbebas dari *error,* pengujian dilakukan dengan dua kondisi. Kondisi yang pertama jika dalam keadaan berhasil dan yang kedua jika dalam keadaan gagal.

**Tabel 5.3 Pengujian halaman menu admin**

| Kondisi<br>pengujian        | <b>Prosedur</b><br>pengujian                                                                    | <b>Masukan</b>                  | Keluaran                                            | <b>Hasil</b> yang<br>didapat       | Kesim<br>Pulan      |
|-----------------------------|-------------------------------------------------------------------------------------------------|---------------------------------|-----------------------------------------------------|------------------------------------|---------------------|
| Tambah<br>admin<br>Berhasil | Klik tombol<br>tambah<br>Tampil halaman<br>-<br>tambah<br><i>Input</i> data<br>-<br>Klik simpan | Tambah<br>data admin<br>lengkap | Tampil pesan<br>: "data<br>berhasil<br>ditambahkan" | Data pada<br>gridview<br>bertambah | <b>Berhas</b><br>i1 |

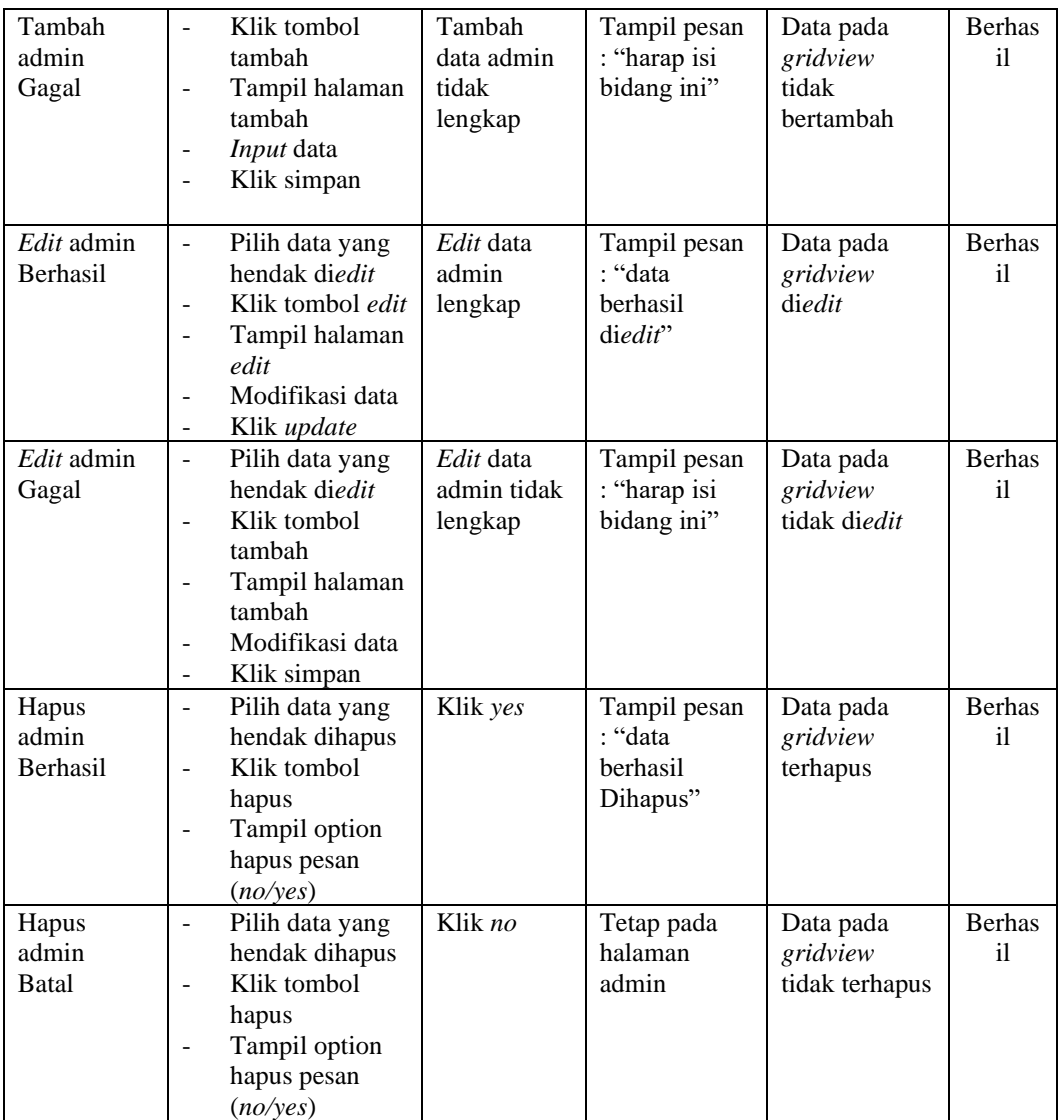

## **4. Pengujian halaman menu bank**

Pengujian halaman bank dilakukan untuk memeriksa fungsional agar terbebas dari *error,* pengujian dilakukan dengan dua kondisi. Kondisi yang pertama jika dalam keadaan berhasil dan yang kedua jika dalam keadaan gagal.

| Kondisi<br>pengujian       | <b>Prosedur</b><br>pengujian                                                                                                    | <b>Masukan</b>                          | <b>Keluaran</b>                                     | <b>Hasil</b> yang<br>didapat                | <b>Kesim</b><br>Pulan |
|----------------------------|----------------------------------------------------------------------------------------------------|-----------------------------------------|-----------------------------------------------------|---------------------------------------------|-----------------------|
| Tambah<br>bank<br>Berhasil | Klik tombol<br>$\blacksquare$<br>tambah<br>Tampil halaman<br>tambah<br>Input data<br>Klik simpan                                                                              | Tambah<br>data bank<br>lengkap          | Tampil pesan<br>: "data<br>berhasil<br>ditambahkan" | Data pada<br>gridview<br>bertambah          | <b>Berhas</b><br>i1   |
| Tambah<br>bank<br>Gagal    | Klik tombol<br>$\overline{a}$<br>tambah<br>Tampil halaman<br>tambah<br>Input data<br>$\overline{\phantom{a}}$<br>Klik simpan                                                  | Tambah<br>data bank<br>tidak<br>lengkap | Tampil pesan<br>: "harap isi<br>bidang ini"         | Data pada<br>gridview<br>tidak<br>bertambah | <b>Berhas</b><br>il   |
| Edit bank<br>Berhasil      | Pilih data yang<br>н.<br>hendak diedit<br>Klik tombol edit<br>Tampil halaman<br>$\overline{\phantom{a}}$<br>edit<br>Modifikasi data<br>Klik update<br>$\sim$                  | Edit data<br>bank<br>lengkap            | Tampil pesan<br>: "data<br>berhasil<br>diedit"      | Data pada<br>gridview<br>diedit             | <b>Berhas</b><br>il   |
| Edit bank<br>Gagal         | Pilih data yang<br>$\blacksquare$<br>hendak diedit<br>Klik tombol<br>$\blacksquare$<br>tambah<br>Tampil halaman<br>$\overline{a}$<br>tambah<br>Modifikasi data<br>Klik simpan | Edit data<br>bank tidak<br>lengkap      | Tampil pesan<br>: "harap isi<br>bidang ini"         | Data pada<br>gridview<br>tidak diedit       | <b>Berhas</b><br>il   |
| Hapus bank<br>Berhasil     | Pilih data yang<br>$\sim$<br>hendak dihapus<br>Klik tombol<br>$\blacksquare$<br>hapus<br>Tampil option<br>hapus pesan<br>(no/yes)                                             | Klik yes                                | Tampil pesan<br>: "data<br>berhasil<br>Dihapus"     | Data pada<br>gridview<br>terhapus           | <b>Berhas</b><br>i1   |
| Hapus bank<br><b>Batal</b> | Pilih data yang<br>$\sim$<br>hendak dihapus<br>Klik tombol<br>$\blacksquare$<br>hapus<br>Tampil option<br>$\overline{a}$<br>hapus pesan<br>(no/yes)                           | Klik no                                 | Tetap pada<br>halaman bank                          | Data pada<br>gridview<br>tidak terhapus     | <b>Berhas</b><br>i1   |

**Tabel 5.4 Pengujian halaman menu bank**

## **5. Pengujian halaman menu kategori**

Pengujian halaman kategori dilakukan untuk memeriksa fungsional agar terbebas dari *error,* pengujian dilakukan dengan dua kondisi. Kondisi yang pertama jika dalam keadaan berhasil dan yang kedua jika dalam keadaan gagal.

| <b>Kondisi</b><br>pengujian    | <b>Prosedur</b><br>pengujian                                                                                                    | <b>Masukan</b>                                 | Keluaran                                            | <b>Hasil</b> yang<br>didapat                | <b>Kesim</b><br>Pulan |
|--------------------------------|----------------------------------------------------------------------------------------------------|------------------------------------------------|-----------------------------------------------------|---------------------------------------------|-----------------------|
| Tambah<br>kategori<br>Berhasil | Klik tombol<br>$\overline{a}$<br>tambah<br>Tampil halaman<br>$\overline{a}$<br>tambah<br>Input data<br>Klik simpan                                                                                | Tambah<br>data<br>kategori<br>lengkap          | Tampil pesan<br>: "data<br>berhasil<br>ditambahkan" | Data pada<br>gridview<br>bertambah          | <b>Berhas</b><br>i1   |
| Tambah<br>kategori<br>Gagal    | Klik tombol<br>$\overline{a}$<br>tambah<br>Tampil halaman<br>tambah<br>Input data<br>Klik simpan                                                                                                  | Tambah<br>data<br>kategori<br>tidak<br>lengkap | Tampil pesan<br>: "harap isi<br>bidang ini"         | Data pada<br>gridview<br>tidak<br>bertambah | <b>Berhas</b><br>il   |
| Edit<br>kategori<br>Berhasil   | Pilih data yang<br>$\overline{\phantom{0}}$<br>hendak diedit<br>Klik tombol edit<br>Tampil halaman<br>$\overline{a}$<br>edit<br>Modifikasi data<br>Klik update                                    | Edit data<br>kategori<br>lengkap               | Tampil pesan<br>: "data<br>berhasil<br>diedit"      | Data pada<br>gridview<br>diedit             | <b>Berhas</b><br>i1   |
| Edit<br>kategori<br>Gagal      | Pilih data yang<br>$\overline{\phantom{0}}$<br>hendak diedit<br>Klik tombol<br>tambah<br>Tampil halaman<br>$\overline{a}$<br>tambah<br>Modifikasi data<br>Klik simpan<br>$\overline{\phantom{0}}$ | Edit data<br>kategori<br>tidak<br>lengkap      | Tampil pesan<br>: "harap isi<br>bidang ini"         | Data pada<br>gridview<br>tidak diedit       | <b>Berhas</b><br>i1   |
| Hapus<br>kategori<br>Berhasil  | Pilih data yang<br>$\overline{\phantom{a}}$<br>hendak dihapus<br>Klik tombol<br>÷,<br>hapus<br>Tampil option<br>$\overline{a}$<br>hapus pesan<br>(no/yes)                                         | Klik yes                                       | Tampil pesan<br>: "data<br>berhasil<br>Dihapus"     | Data pada<br>gridview<br>terhapus           | <b>Berhas</b><br>i1   |

**Tabel 5.5 Pengujian halaman menu kategori**

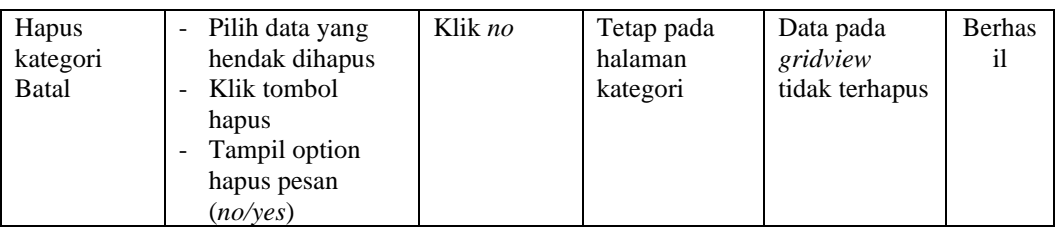

## **6. Pengujian halaman menu komentar**

Pengujian halaman komentar dilakukan untuk memeriksa fungsional agar terbebas dari *error,* pengujian dilakukan dengan dua kondisi. Kondisi yang pertama jika dalam keadaan berhasil dan yang kedua jika dalam keadaan gagal.

| <b>Kondisi</b><br>pengujian           | <b>Prosedur</b><br>pengujian                                                                                                    | <b>Masukan</b>                                 | <b>Keluaran</b>                                     | <b>Hasil</b> yang<br>didapat                | <b>Kesim</b><br>Pulan |
|---------------------------------------|----------------------------------------------------------------------------------------------------|------------------------------------------------|-----------------------------------------------------|---------------------------------------------|-----------------------|
| Tambah<br>komentar<br><b>Berhasil</b> | Klik tombol<br>$\blacksquare$<br>tambah<br>Tampil halaman<br>tambah<br><i>Input</i> data<br>Klik simpan                                                                                           | Tambah<br>data<br>komentar<br>lengkap          | Tampil pesan<br>: "data<br>berhasil<br>ditambahkan" | Data pada<br>gridview<br>bertambah          | <b>Berhas</b><br>i1   |
| Tambah<br>komentar<br>Gagal           | Klik tombol<br>$\overline{a}$<br>tambah<br>Tampil halaman<br>tambah<br><i>Input</i> data<br>Klik simpan                                                                                           | Tambah<br>data<br>komentar<br>tidak<br>lengkap | Tampil pesan<br>: "harap isi<br>bidang ini"         | Data pada<br>gridview<br>tidak<br>bertambah | <b>Berhas</b><br>i1   |
| Edit<br>komentar<br>Berhasil          | Pilih data yang<br>hendak diedit<br>Klik tombol <i>edit</i><br>Tampil halaman<br>edit<br>Modifikasi data<br>Klik update                                                                           | Edit data<br>komentar<br>lengkap               | Tampil pesan<br>: "data<br>berhasil<br>diedit"      | Data pada<br>gridview<br>diedit             | <b>Berhas</b><br>i1   |
| Edit<br>komentar<br>Gagal             | Pilih data yang<br>$\overline{\phantom{a}}$<br>hendak diedit<br>Klik tombol<br>$\overline{a}$<br>tambah<br>Tampil halaman<br>$\overline{\phantom{a}}$<br>tambah<br>Modifikasi data<br>Klik simpan | Edit data<br>komentar<br>tidak<br>lengkap      | Tampil pesan<br>: "harap isi<br>bidang ini"         | Data pada<br>gridview<br>tidak diedit       | <b>Berhas</b><br>il   |

**Tabel 5.6 Pengujian halaman menu komentar**

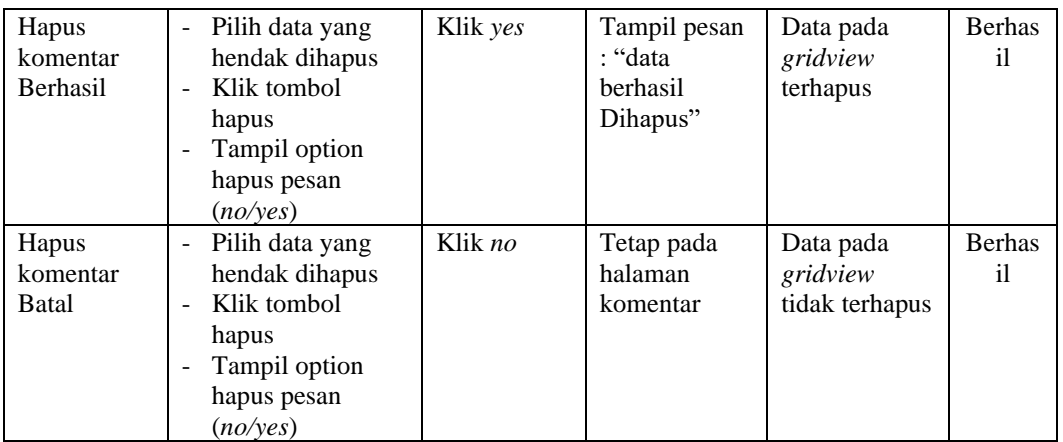

## **7. Pengujian halaman menu ongkir**

Pengujian halaman ongkir dilakukan untuk memeriksa fungsional agar terbebas dari *error,* pengujian dilakukan dengan dua kondisi. Kondisi yang pertama jika dalam keadaan berhasil dan yang kedua jika dalam keadaan gagal.

| <b>Kondisi</b><br>pengujian  | <b>Prosedur</b><br>pengujian                                                                                            | <b>Masukan</b>                            | Keluaran                                            | <b>Hasil</b> yang<br>didapat                | <b>Kesim</b><br>Pulan |
|------------------------------|----------------------------------------------------------------------------------------------------|-------------------------------------------|-----------------------------------------------------|---------------------------------------------|-----------------------|
| Tambah<br>ongkir<br>Berhasil | Klik tombol<br>tambah<br>Tampil halaman<br>tambah<br><i>Input</i> data<br>Klik simpan                                   | Tambah<br>data ongkir<br>lengkap          | Tampil pesan<br>: "data<br>berhasil<br>ditambahkan" | Data pada<br>gridview<br>bertambah          | <b>Berhas</b><br>il   |
| Tambah<br>ongkir<br>Gagal    | Klik tombol<br>tambah<br>Tampil halaman<br>tambah<br><i>Input</i> data<br>Klik simpan                                   | Tambah<br>data ongkir<br>tidak<br>lengkap | Tampil pesan<br>: "harap isi<br>bidang ini"         | Data pada<br>gridview<br>tidak<br>bertambah | <b>Berhas</b><br>il   |
| Edit ongkir<br>Berhasil      | Pilih data yang<br>hendak diedit<br>Klik tombol <i>edit</i><br>Tampil halaman<br>edit<br>Modifikasi data<br>Klik update | Edit data<br>ongkir<br>lengkap            | Tampil pesan<br>: "data<br>berhasil<br>diedit"      | Data pada<br>gridview<br>diedit             | <b>Berhas</b><br>il   |

**Tabel 5.7 Pengujian halaman menu ongkir**

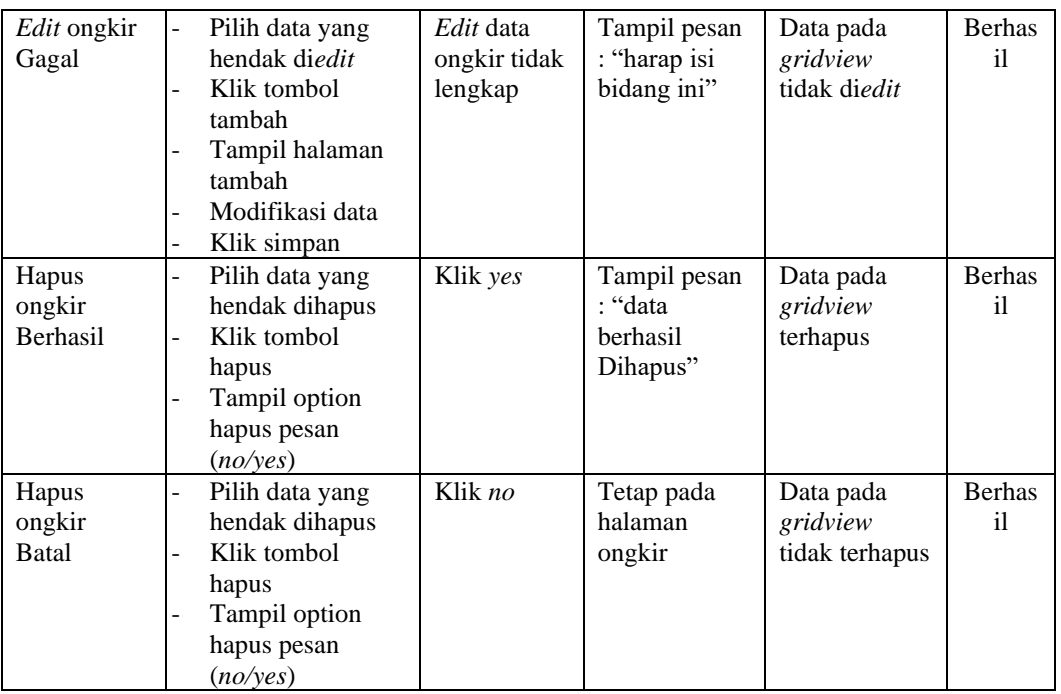

## **8. Pengujian halaman menu satuan**

Pengujian halaman satuan dilakukan untuk memeriksa fungsional agar terbebas dari *error,* pengujian dilakukan dengan dua kondisi. Kondisi yang pertama jika dalam keadaan berhasil dan yang kedua jika dalam keadaan gagal.

| Kondisi<br>pengujian                | <b>Prosedur</b><br>pengujian                                                                | <b>Masukan</b>                            | <b>Keluaran</b>                                      | Hasil yang<br>didapat                       | <b>Kesim</b><br>Pulan |
|-------------------------------------|---------------------------------------------------------------------------------------------|-------------------------------------------|------------------------------------------------------|---------------------------------------------|-----------------------|
| Tambah<br>satuan<br><b>Berhasil</b> | Klik tombol<br>tambah<br>Tampil halaman<br>tambah<br><i>Input</i> data<br>Klik simpan       | Tambah<br>data satuan<br>lengkap          | Tampil pesan<br>: ''data<br>berhasil<br>ditambahkan" | Data pada<br>gridview<br>bertambah          | <b>Berhas</b><br>il.  |
| Tambah<br>satuan<br>Gagal           | Klik tombol<br>÷,<br>tambah<br>Tampil halaman<br>tambah<br><i>Input</i> data<br>Klik simpan | Tambah<br>data satuan<br>tidak<br>lengkap | Tampil pesan<br>: "harap isi<br>bidang ini"          | Data pada<br>gridview<br>tidak<br>bertambah | <b>Berhas</b><br>il.  |

**Tabel 5.8 Pengujian halaman menu satuan**

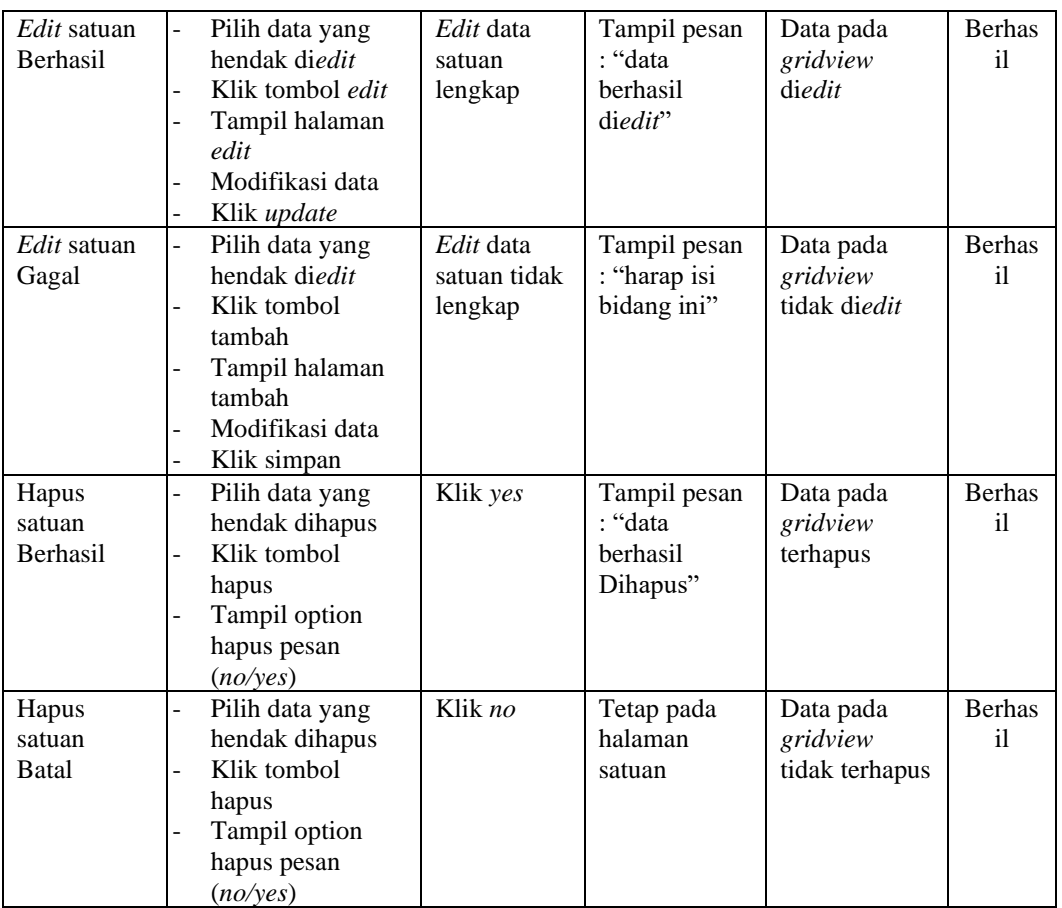

## **9. Pengujian halaman menu konsumen**

Pengujian halaman konsumen dilakukan untuk memeriksa fungsional agar terbebas dari *error,* pengujian dilakukan dengan dua kondisi. Kondisi yang pertama jika dalam keadaan berhasil dan yang kedua jika dalam keadaan gagal.

**Tabel 5.9 Pengujian halaman menu konsumen**

| Kondisi<br>pengujian                  | <b>Prosedur</b><br>pengujian                                                                     | <b>Masukan</b>                        | Keluaran                                            | <b>Hasil</b> yang<br>didapat       | Kesim<br>Pulan      |
|---------------------------------------|--------------------------------------------------------------------------------------------------|---------------------------------------|-----------------------------------------------------|------------------------------------|---------------------|
| Tambah<br>konsumen<br><b>Berhasil</b> | Klik tombol<br>÷.<br>tambah<br>Tampil halaman<br>-<br>tambah<br><i>Input</i> data<br>Klik simpan | Tambah<br>data<br>konsumen<br>lengkap | Tampil pesan<br>: "data<br>berhasil<br>ditambahkan" | Data pada<br>gridview<br>bertambah | <b>Berhas</b><br>il |

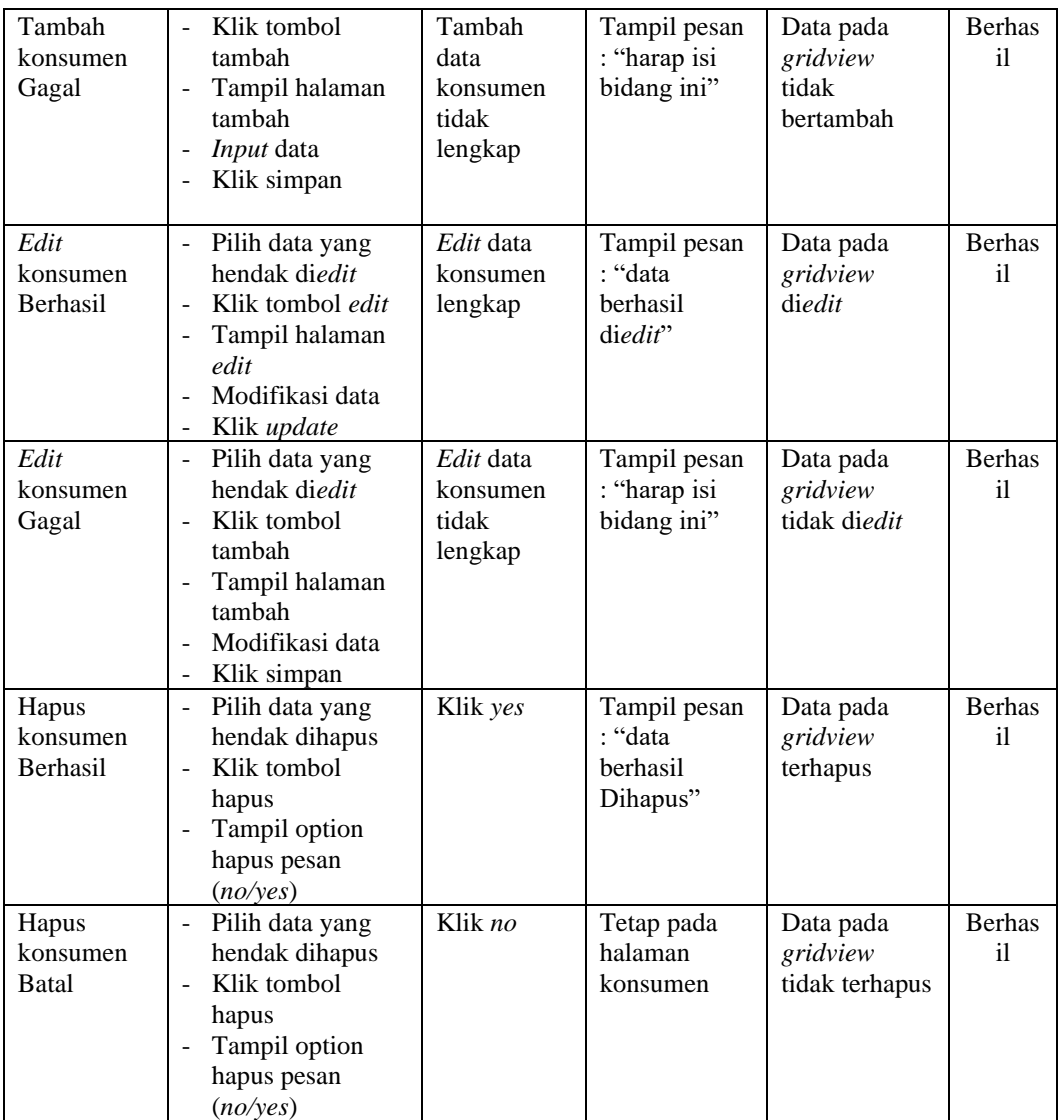

## **10. Pengujian halaman menu pembelian**

Pengujian halaman pembelian dilakukan untuk memeriksa fungsional agar terbebas dari *error,* pengujian dilakukan dengan dua kondisi. Kondisi yang pertama jika dalam keadaan berhasil dan yang kedua jika dalam keadaan gagal.

| Kondisi<br>pengujian            | <b>Prosedur</b><br>pengujian                                                                                                    | <b>Masukan</b>                                  | Keluaran                                            | <b>Hasil</b> yang<br>didapat                | <b>Kesim</b><br>Pulan |
|---------------------------------|----------------------------------------------------------------------------------------------------|-------------------------------------------------|-----------------------------------------------------|---------------------------------------------|-----------------------|
| Tambah<br>pembelian<br>Berhasil | Klik tombol<br>$\sim$<br>tambah<br>Tampil halaman<br>tambah<br>Input data<br>Klik simpan                                                                                | Tambah<br>data<br>pembelian<br>lengkap          | Tampil pesan<br>: "data<br>berhasil<br>ditambahkan" | Data pada<br>gridview<br>bertambah          | <b>Berhas</b><br>i1   |
| Tambah<br>pembelian<br>Gagal    | Klik tombol<br>$\sim$<br>tambah<br>Tampil halaman<br>$\overline{\phantom{a}}$<br>tambah<br>Input data<br>Klik simpan                                                    | Tambah<br>data<br>pembelian<br>tidak<br>lengkap | Tampil pesan<br>: "harap isi<br>bidang ini"         | Data pada<br>gridview<br>tidak<br>bertambah | <b>Berhas</b><br>i1   |
| Edit<br>pembelian<br>Berhasil   | Pilih data yang<br>$\sim$<br>hendak diedit<br>Klik tombol edit<br>$\blacksquare$<br>Tampil halaman<br>edit<br>Modifikasi data<br>Klik update                            | Edit data<br>pembelian<br>lengkap               | Tampil pesan<br>: "data<br>berhasil<br>diedit"      | Data pada<br>gridview<br>diedit             | <b>Berhas</b><br>il   |
| Edit<br>pembelian<br>Gagal      | Pilih data yang<br>$\sim$<br>hendak diedit<br>Klik tombol<br>$\sim$<br>tambah<br>Tampil halaman<br>$\overline{\phantom{a}}$<br>tambah<br>Modifikasi data<br>Klik simpan | Edit data<br>pembelian<br>tidak<br>lengkap      | Tampil pesan<br>: "harap isi<br>bidang ini"         | Data pada<br>gridview<br>tidak diedit       | <b>Berhas</b><br>i1   |
| Hapus<br>pembelian<br>Berhasil  | Pilih data yang<br>$\sim$<br>hendak dihapus<br>Klik tombol<br>$\equiv$<br>hapus<br>Tampil option<br>hapus pesan<br>(no/yes)                                             | Klik yes                                        | Tampil pesan<br>: "data<br>berhasil<br>Dihapus"     | Data pada<br>gridview<br>terhapus           | <b>Berhas</b><br>il   |
| Hapus<br>pembelian<br>Batal     | Pilih data yang<br>$\sim$<br>hendak dihapus<br>Klik tombol<br>$\equiv$<br>hapus<br>Tampil option<br>$\overline{\phantom{a}}$<br>hapus pesan<br>(no/yes)                 | Klik no                                         | Tetap pada<br>halaman<br>pembelian                  | Data pada<br>gridview<br>tidak terhapus     | <b>Berhas</b><br>i1   |

**Tabel 5.10 Pengujian halaman menu pembelian**

## **11. Pengujian halaman menu pemesanan**

Pengujian halaman pemesanan dilakukan untuk memeriksa fungsional agar terbebas dari *error,* pengujian dilakukan dengan dua kondisi. Kondisi yang pertama jika dalam keadaan berhasil dan yang kedua jika dalam keadaan gagal.

| <b>Kondisi</b><br>pengujian                | <b>Prosedur</b><br>pengujian                                                                                                    | <b>Masukan</b>                                  | <b>Keluaran</b>                                     | <b>Hasil</b> yang<br>didapat                | <b>Kesim</b><br>Pulan |
|--------------------------------------------|----------------------------------------------------------------------------------------------------|-------------------------------------------------|-----------------------------------------------------|---------------------------------------------|-----------------------|
| Konfirmasi<br>pemesanan<br><b>Berhasil</b> | Klik tombol<br>$\overline{a}$<br>tambah<br>Tampil halaman<br>$\overline{a}$<br>tambah<br>Input data<br>$\overline{a}$<br>Klik simpan<br>L                                     | Tambah<br>data<br>pemesanan<br>lengkap          | Tampil pesan<br>: "data<br>berhasil<br>ditambahkan" | Data pada<br>gridview<br>bertambah          | <b>Berhas</b><br>i1   |
| Konfirmasi<br>pemesanan<br>Gagal           | Klik tombol<br>$\overline{a}$<br>tambah<br>Tampil halaman<br>tambah<br>Input data<br>Klik simpan                                                                              | Tambah<br>data<br>pemesanan<br>tidak<br>lengkap | Tampil pesan<br>: "harap isi<br>bidang ini"         | Data pada<br>gridview<br>tidak<br>bertambah | <b>Berhas</b><br>i1   |
| Edit<br>pemesanan<br><b>Berhasil</b>       | Pilih data yang<br>$\overline{a}$<br>hendak diedit<br>Klik tombol edit<br>$\overline{a}$<br>Tampil halaman<br>$\overline{a}$<br>edit<br>Modifikasi data<br>Klik update        | Edit data<br>pemesanan<br>lengkap               | Tampil pesan<br>: "data<br>berhasil<br>diedit"      | Data pada<br>gridview<br>diedit             | <b>Berhas</b><br>i1   |
| Edit<br>pemesanan<br>Gagal                 | Pilih data yang<br>hendak diedit<br>Klik tombol<br>tambah<br>Tampil halaman<br>$\overline{a}$<br>tambah<br>Modifikasi data<br>$\overline{a}$<br>Klik simpan<br>$\overline{a}$ | Edit data<br>pemesanan<br>tidak<br>lengkap      | Tampil pesan<br>: "harap isi<br>bidang ini"         | Data pada<br>gridview<br>tidak diedit       | <b>Berhas</b><br>i1   |
| Hapus<br>pemesanan<br>Berhasil             | Pilih data yang<br>-<br>hendak dihapus<br>Klik tombol<br>hapus<br>Tampil option<br>hapus pesan<br>(noives)                                                                    | Klik yes                                        | Tampil pesan<br>: "data<br>berhasil<br>Dihapus"     | Data pada<br>gridview<br>terhapus           | <b>Berhas</b><br>i1   |

**Tabel 5.11 Pengujian halaman menu pemesanan**

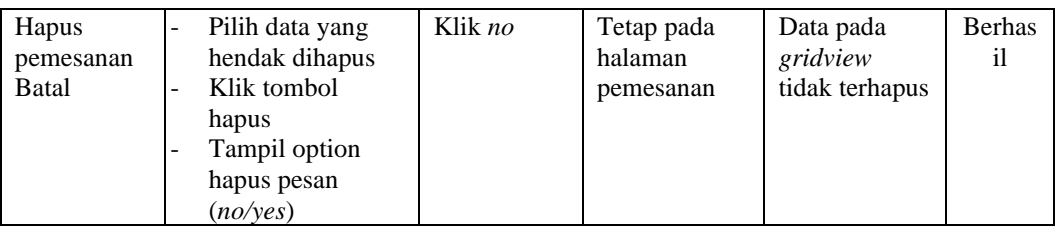

## **12. Pengujian halaman menu penjualan**

Pengujian halaman penjualan dilakukan untuk memeriksa fungsional agar terbebas dari *error,* pengujian dilakukan dengan dua kondisi. Kondisi yang pertama jika dalam keadaan berhasil dan yang kedua jika dalam keadaan gagal.

| <b>Kondisi</b><br>pengujian            | <b>Prosedur</b><br>pengujian                                                                                                    | <b>Masukan</b>                                  | <b>Keluaran</b>                                     | <b>Hasil</b> yang<br>didapat                | <b>Kesim</b><br>Pulan         |
|----------------------------------------|----------------------------------------------------------------------------------------------------|-------------------------------------------------|-----------------------------------------------------|---------------------------------------------|-------------------------------|
| Tambah<br>penjualan<br><b>Berhasil</b> | Klik tombol<br>$\overline{a}$<br>tambah<br>Tampil halaman<br>tambah<br><i>Input</i> data<br>Klik simpan                                                               | Tambah<br>data<br>penjualan<br>lengkap          | Tampil pesan<br>: "data<br>berhasil<br>ditambahkan" | Data pada<br>gridview<br>bertambah          | <b>Berhas</b><br>i1           |
| Tambah<br>penjualan<br>Gagal           | Klik tombol<br>$\mathbf{r}$<br>tambah<br>Tampil halaman<br>tambah<br><i>Input</i> data<br>Klik simpan                                                                 | Tambah<br>data<br>penjualan<br>tidak<br>lengkap | Tampil pesan<br>: "harap isi<br>bidang ini"         | Data pada<br>gridview<br>tidak<br>bertambah | <b>Berhas</b><br>$\mathbf{i}$ |
| Edit<br>penjualan<br><b>Berhasil</b>   | Pilih data yang<br>$\overline{\phantom{a}}$<br>hendak diedit<br>Klik tombol <i>edit</i><br>$\blacksquare$<br>Tampil halaman<br>edit<br>Modifikasi data<br>Klik update | Edit data<br>penjualan<br>lengkap               | Tampil pesan<br>: "data<br>berhasil<br>diedit"      | Data pada<br>gridview<br>diedit             | <b>Berhas</b><br>$\mathbf{i}$ |
| Edit<br>penjualan<br>Gagal             | Pilih data yang<br>$\blacksquare$<br>hendak diedit<br>Klik tombol<br>÷,<br>tambah<br>Tampil halaman<br>$\blacksquare$<br>tambah<br>Modifikasi data<br>Klik simpan     | Edit data<br>penjualan<br>tidak<br>lengkap      | Tampil pesan<br>: "harap isi<br>bidang ini"         | Data pada<br>gridview<br>tidak diedit       | <b>Berhas</b><br>i1           |

**Tabel 5.12 Pengujian halaman menu penjualan**

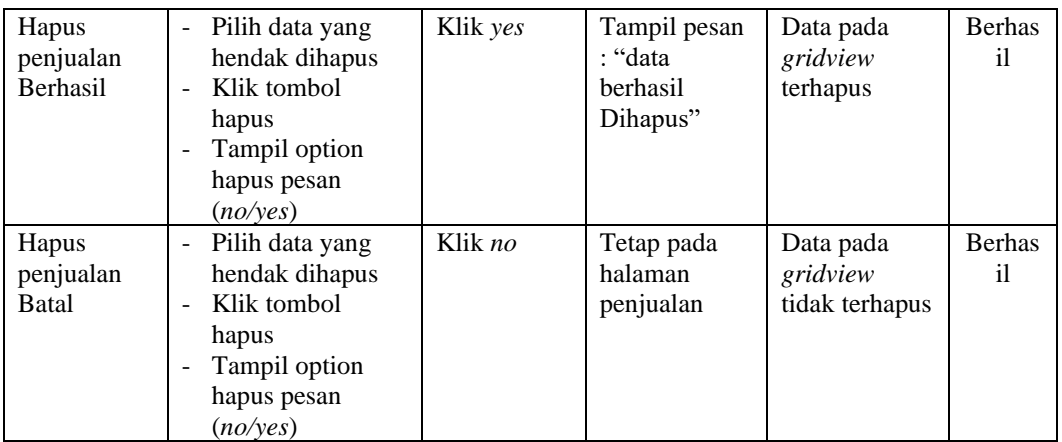

### **13. Pengujian halaman menu produk**

Pengujian halaman produk dilakukan untuk memeriksa fungsional agar terbebas dari *error,* pengujian dilakukan dengan dua kondisi. Kondisi yang pertama jika dalam keadaan berhasil dan yang kedua jika dalam keadaan gagal.

**Kondisi pengujian Prosedur Prosedur Masukan Keluaran Hasil yang pengujian Masukan Keluaran Hasil yang didapat Kesim Pulan** Tambah produk **Berhasil** - Klik tombol tambah - Tampil halaman tambah - *Input* data - Klik simpan Tambah data produk lengkap Tampil pesan : "data berhasil ditambahkan" Data pada *gridview*  bertambah Berhas il Tambah produk Gagal - Klik tombol tambah - Tampil halaman tambah - *Input* data Klik simpan Tambah data produk tidak lengkap Tampil pesan : "harap isi bidang ini" Data pada *gridview*  tidak bertambah Berhas il *Edit* produk Berhasil - Pilih data yang hendak di*edit* - Klik tombol *edit* - Tampil halaman *edit* - Modifikasi data - Klik *update Edit* data produk lengkap Tampil pesan : "data berhasil di*edit*" Data pada *gridview*  di*edit* Berhas il

**Tabel 5.13 Pengujian halaman menu produk**

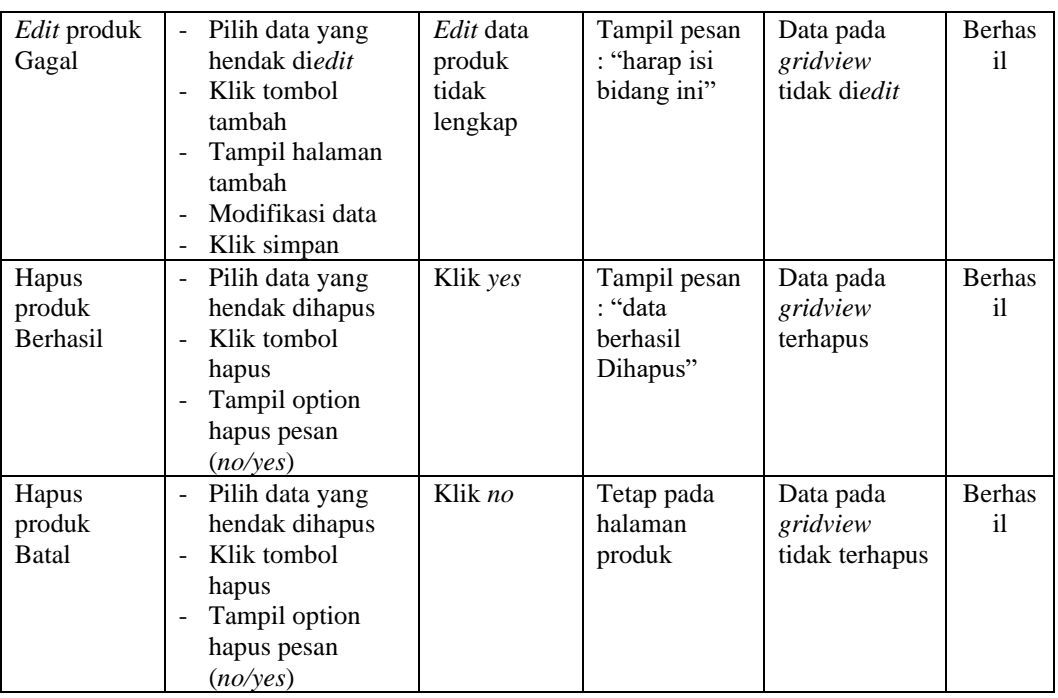

## **14. Pengujian halaman menu profil**

Pengujian halaman profil dilakukan untuk memeriksa fungsional agar terbebas dari *error,* pengujian dilakukan dengan dua kondisi. Kondisi yang pertama jika dalam keadaan berhasil dan yang kedua jika dalam keadaan gagal.

| Kondisi<br>pengujian                | <b>Prosedur</b><br>pengujian                                                                                      | <b>Masukan</b>                            | Keluaran                                            | <b>Hasil</b> yang<br>didapat                | <b>Kesim</b><br>Pulan |
|-------------------------------------|----------------------------------------------------------------------------------------------------|-------------------------------------------|-----------------------------------------------------|---------------------------------------------|-----------------------|
| Tambah<br>profil<br><b>Berhasil</b> | Klik tombol<br>$\blacksquare$<br>tambah<br>Tampil halaman<br>tambah<br><i>Input</i> data<br>Klik simpan           | Tambah<br>data profil<br>lengkap          | Tampil pesan<br>: "data<br>berhasil<br>ditambahkan" | Data pada<br>gridview<br>bertambah          | <b>Berhas</b><br>il   |
| Tambah<br>profil<br>Gagal           | Klik tombol<br>$\overline{\phantom{a}}$<br>tambah<br>Tampil halaman<br>tambah<br><i>Input</i> data<br>Klik simpan | Tambah<br>data profil<br>tidak<br>lengkap | Tampil pesan<br>: "harap isi<br>bidang ini"         | Data pada<br>gridview<br>tidak<br>bertambah | <b>Berhas</b><br>i1   |

**Tabel 5.14 Pengujian halaman menu profil**

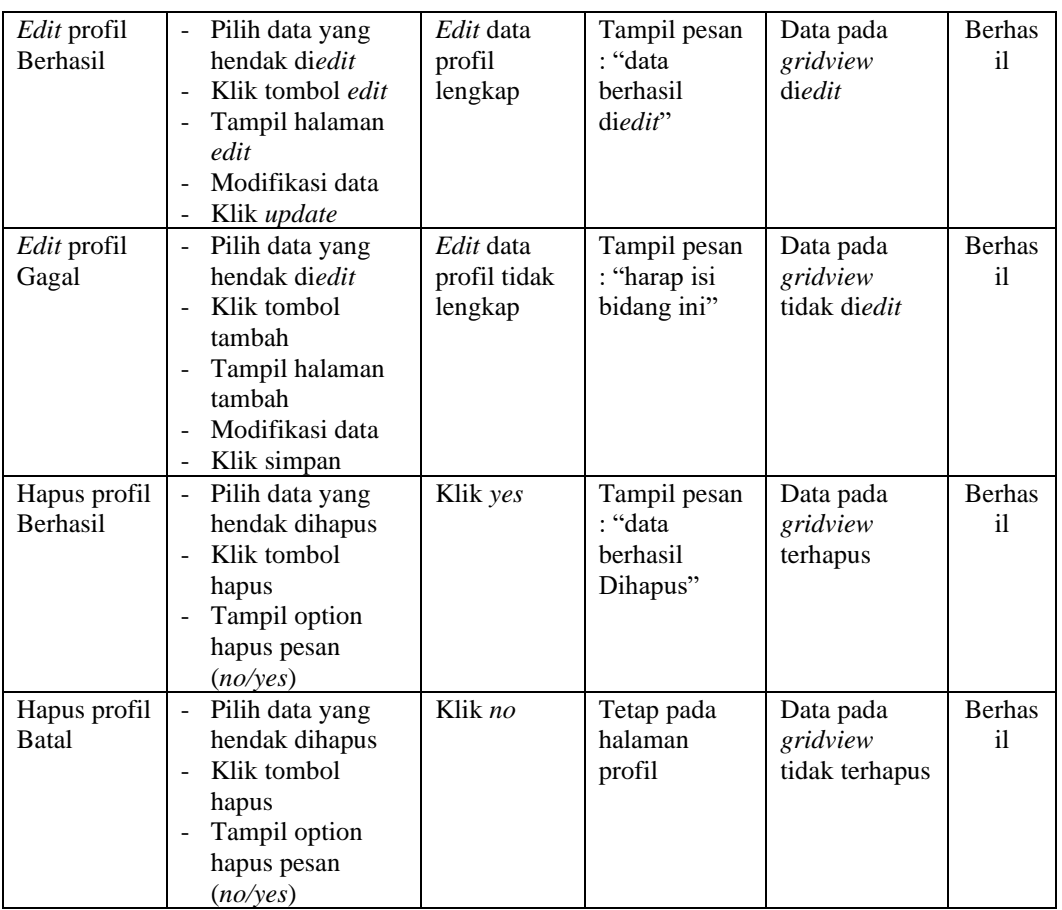

## **15. Pengujian halaman menu** *supplier*

Pengujian halaman *supplier* dilakukan untuk memeriksa fungsional agar terbebas dari *error,* pengujian dilakukan dengan dua kondisi. Kondisi yang pertama jika dalam keadaan berhasil dan yang kedua jika dalam keadaan gagal.

**Tabel 5.15 Pengujian halaman menu** *supplier*

| Kondisi<br>pengujian                  | <b>Prosedur</b><br>pengujian                                                          | <b>Masukan</b>                        | Keluaran                                                   | <b>Hasil</b> yang<br>didapat       | Kesim<br>Pulan      |
|---------------------------------------|---------------------------------------------------------------------------------------|---------------------------------------|------------------------------------------------------------|------------------------------------|---------------------|
| Tambah<br>supplier<br><b>Berhasil</b> | Klik tombol<br>tambah<br>Tampil halaman<br>tambah<br><i>Input</i> data<br>Klik simpan | Tambah<br>data<br>supplier<br>lengkap | Tampil pesan<br>: "data<br><b>berhasil</b><br>ditambahkan" | Data pada<br>gridview<br>bertambah | <b>Berhas</b><br>il |

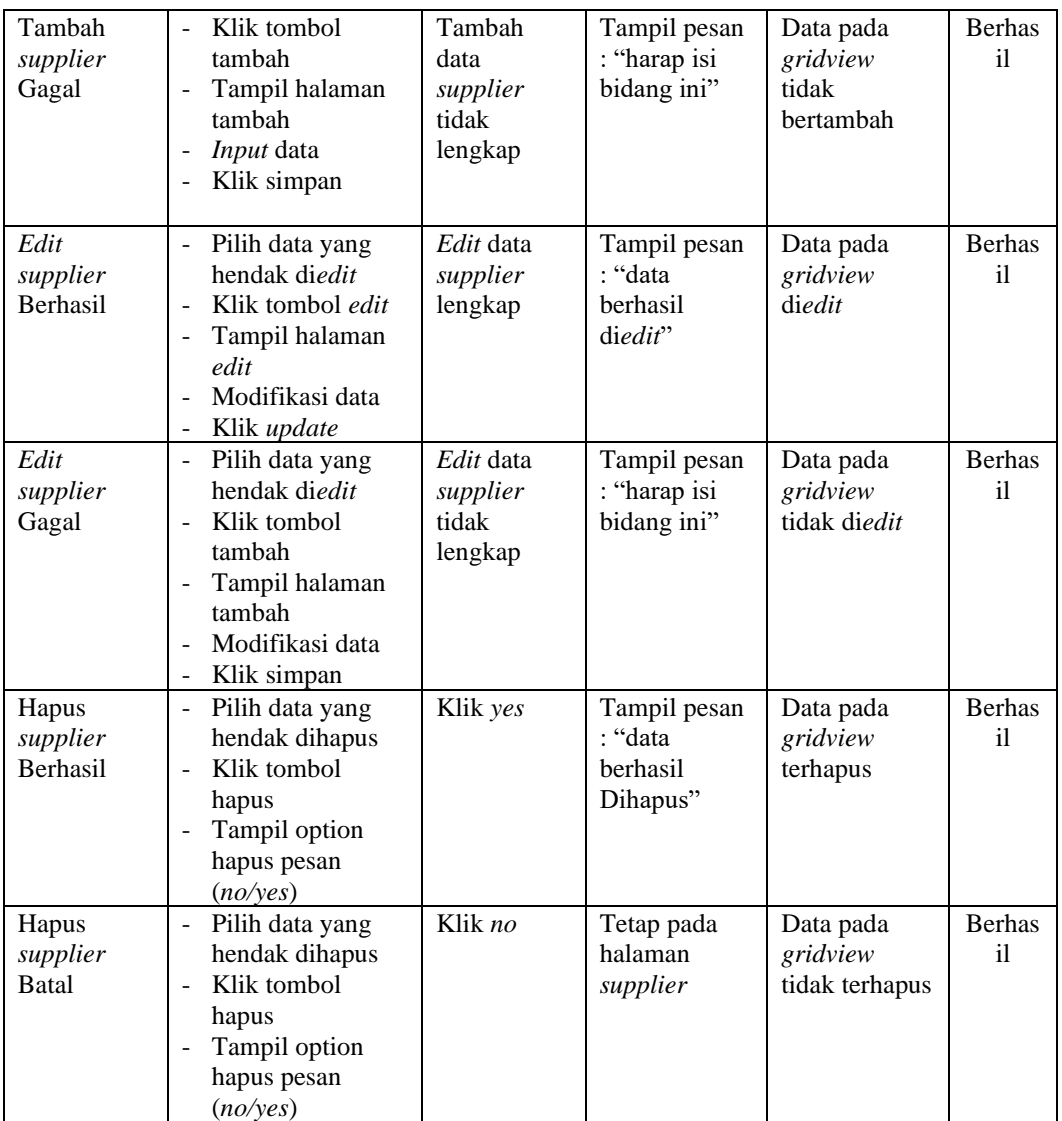

# **16. Pengujian menu laporan**

Pengujian menu laporan merupakan hasil rancangan gambar 4.62 yang di gunakan untuk memastikan semua laporan dapat ditampilkan dan dicetak sebagaimana semestinya.

| <b>Kondisi</b><br>pengujian | <b>Prosedur</b><br>pengujian                             | <b>Masukan</b>                                                 | <b>Keluaran</b>                       | <b>Hasil</b> yang<br>didapat | <b>Kesim</b><br>Pulan         |
|-----------------------------|----------------------------------------------------------|----------------------------------------------------------------|---------------------------------------|------------------------------|-------------------------------|
| Laporan<br>pemesanan        | Klik tombol<br>pemesanan pada<br>halaman menu<br>laporan | - Klik<br>tombol<br>pemesana<br>n<br>- Klik<br>tombol<br>print | Halaman<br>cetak<br>pemesanan         | Laporan<br>pemesanan         | <b>Berhas</b><br>$\mathbf{i}$ |
| Laporan<br>penjualan        | Klik tombol<br>penjualan pada<br>halaman menu<br>laporan | - Klik<br>tombol<br>penjualan<br>- Klik<br>tombol<br>print     | Halaman<br>cetak laporan<br>penjualan | Laporan<br>penjualan         | <b>Berhas</b><br>$\mathbf{i}$ |
| Laporan<br>produk           | Klik tombol produk<br>pada halaman menu<br>laporan       | - Klik<br>tombol<br>produk<br>- Klik<br>tombol<br>print        | Halaman<br>cetak produk               | Laporan<br>produk            | <b>Berhas</b><br>$\mathbf{i}$ |
| Laporan<br>supplier         | Klik tombol supplier<br>pada halaman menu<br>laporan     | - Klik<br>tombol<br>supplier<br>- Klik<br>tombol<br>print      | Halaman<br>cetak supplier             | Laporan<br>supplier          | <b>Berhas</b><br>$\mathbf{i}$ |

**Tabel 5.16 pengujian halaman menu laporan**

## **5.3 Analisis hasil yang dicapai oleh sistem perangkat lunak**

Setelah melakukan berbagai pengujian pada sistem pengolahan data pada weststyle\_jmb jambi, maka didapatkan evaluasi dari kemampuan penampilan sistem ini. Adapun kelebihan dan kelemahan dari sistem petampilan ini adalah sebagai berikut:

- 1. Kelebihan program
	- a. Sistem ini bisa di gunakan oleh *user* pada sistem informasi penjualan produk *thrift* pada weststyle\_jmb jambi, dengan memanfaatkan fungsi pencarian sehingga mempermudah dalam pencarian data.
- b. Sistem mampu melakukan pengolahan data seperti mendata admin, bank, kategori, komentar,ongkir, satuan, konsumen, pemesanan, penjualan, pembelian, produk, *supplier* sistem mampu mencetak laporan pemesanan, penjualan, produk, *supplier* dengan lebih baik berdasarkan data-data yang telah di*input*kan sebelumnya, sehingga mempermudah *user* dalam menyerahkan laporan kepada pimpinan.
- 2. Kekurangan program

Tampilan *interface* masih sederhana diharapkan untuk pengembangan sistem selanjutnya dapat meningkatkan qualitas dari tampilan *interface* tersebut

Dari kelebihan dan kekurangan sistem diatas, dapat disimpulkan bahwa perangkat lunak ini dapat meminimalisir terjadinya kehilangan data, kesalahan peng*input*an data, lebih menghemat waktu, dan diproses lebih cepat serta akurat sehingga dapat membantu dalam pembuatan laporan.